# **Optimizacija elemenata robotske ruke izrađene aditivnim tehnologijama**

**Bišćan, Ante**

### **Undergraduate thesis / Završni rad**

**2024**

*Degree Grantor / Ustanova koja je dodijelila akademski / stručni stupanj:* **University of Pula / Sveučilište Jurja Dobrile u Puli**

*Permanent link / Trajna poveznica:* <https://urn.nsk.hr/urn:nbn:hr:137:804010>

*Rights / Prava:* [In copyright](http://rightsstatements.org/vocab/InC/1.0/) / [Zaštićeno autorskim pravom.](http://rightsstatements.org/vocab/InC/1.0/)

*Download date / Datum preuzimanja:* **2024-12-24**

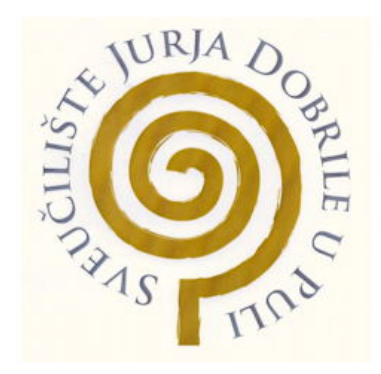

*Repository / Repozitorij:*

[Digital Repository Juraj Dobrila University of Pula](https://repozitorij.unipu.hr)

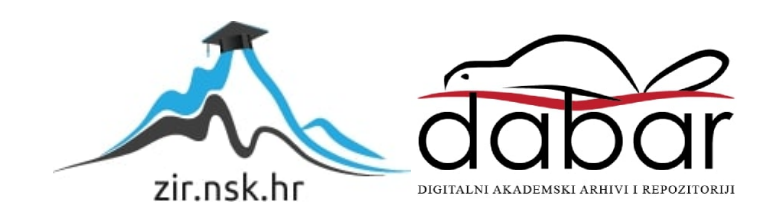

Sveučilište Jurja Dobrile u Puli

Tehnički fakultet u Puli

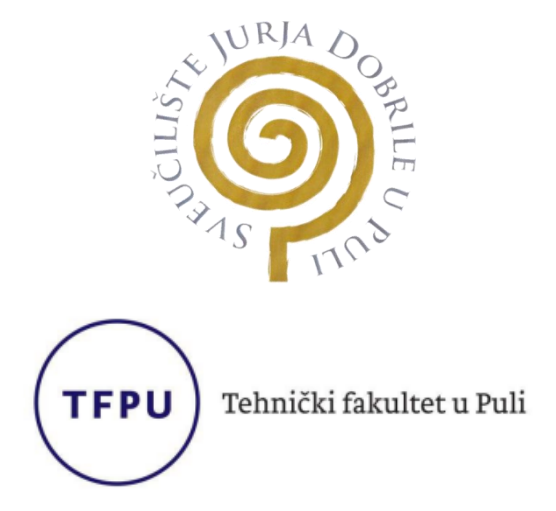

## **ANTE BIŠĆAN**

## **OPTIMIZACIJA ELEMENATA ROBOTSKE RUKE IZRAĐENE ADITIVNIM TEHNOLOGIJAMA**

Završni rad

Pula, travanj 2024.

Sveučilište Jurja Dobrile u Puli

Tehnički fakultet u Puli

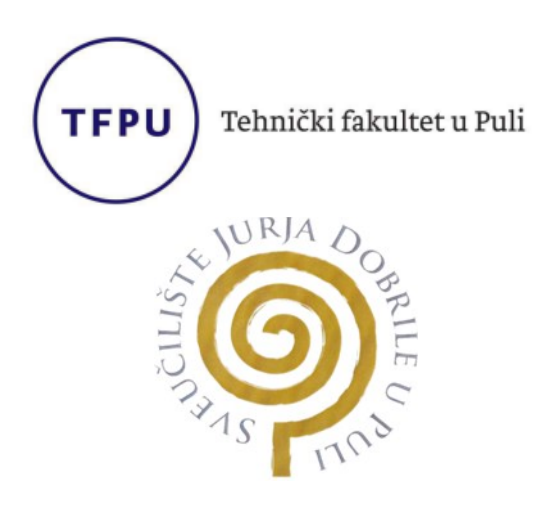

## **ANTE BIŠĆAN**

## **OPTIMIZACIJA ELEMENATA ROBOTSKE RUKE IZRAĐENE ADITIVNIM TEHNOLOGIJAMA**

Završni rad

**JMBAG: 0303096422, redovan student**

**Studijski smjer: Preddiplomski stručni studij Proizvodno strojarstvo**

**Predmet: Tehnološka priprema proizvodnje**

**Znanstveno područje: 2. Tehničke znanosti**

**Znanstveno polje: 2.11. Strojarstvo**

**Znanstvena grana: 2.11.03 Proizvodno strojarstvo**

**Mentor: izv. prof. dr. sc. Sven Maričić**

Pula, travanj 2024

izv. prof. dr. sc. Sven Maričić *(Ime i prezime nastavnika)*

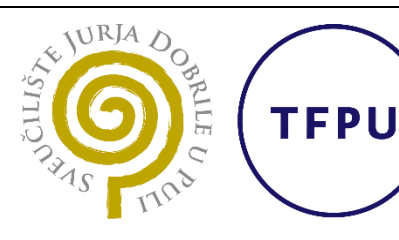

Tehnički fakultet u Puli

Tehnološka priprema proizvodnje

*(Predmet)*

# **Sveučilište Jurja Dobrile u Puli**

# **TEHNIČKI FAKULTET U PULI**

# **ZADATAK TEME ZAVRŠNOGA RADA**

**Pristupnik** Ante Bišćan **MBS** 0303096422

**Studentu stručnog studija Tehničkog fakulteta u Puli izdaje se zadatak za završni rad – tema završnog rada pod nazivom:**

**OPTIMIZACIJA ELEMENATA ROBOTSKE RUKE IZRAĐENE ADITIVNIM TEHNOLOGIJAMA** 

**Sadržaj zadatka:**

Rad obraditi sukladno odredbama Pravilnika o završnom radu Sveučilišta u Puli.

## *Redovni, Proizvodno strojarstvo*

*(status, smjer)*

**Datum: 15.04.2024.**

**Potpis nastavnika** \_\_\_\_\_\_\_\_\_\_\_\_\_\_\_\_\_\_\_\_\_

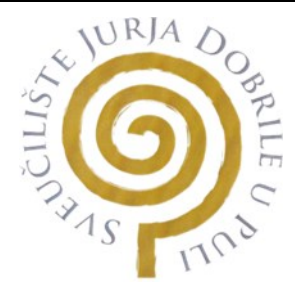

## IZJAVA O AKADEMSKOJ ČESTITOSTI

Ja, dolje potpisani Ante Bišćan kandidat za prvostupnika proizvodnog strojarstva ovime izjavljujem da je ovaj završni rad rezultat isključivo mojega vlastitog rada, da se temelji na mojim istraživanjima te da se oslanja na objavljenu literaturu kao što to pokazuju korištene bilješke i bibliografija. Izjavljujem da niti jedan dio završnog rada nije napisan na nedozvoljen način, odnosno da je prepisan iz kojega necitiranog rada, te da ikoji dio rada krši bilo čija autorska prava. Izjavljujem, također, da nijedan dio rada nije iskorišten za koji drugi rad pri bilo kojoj drugoj visokoškolskoj, znanstvenoj ili radnoj ustanovi.

**Student** 

\_\_\_\_\_\_\_\_\_\_\_\_\_\_\_\_\_\_

U Puli, \_\_\_\_\_\_\_\_\_\_\_\_\_\_\_\_ (datum)

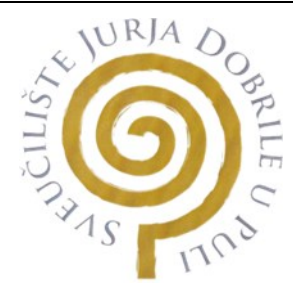

## IZJAVA

## o korištenju autorskog djela

Ja, Ante Bišćan dajem odobrenje Sveučilištu Jurja Dobrile u Puli, kao nositelju prava iskorištavanja, da moj završni rad pod nazivom "*Optimizacija elemenata robotske ruke izrađene aditivnim tehnologijama*" koristi na način da gore navedeno autorsko djelo, kao cjeloviti tekst trajno objavi u javnoj internetskoj bazi Sveučilišne knjižnice Sveučilišta Jurja Dobrile u Puli te kopira u javnu internetsku bazu završnih radova Nacionalne i sveučilišne knjižnice (stavljanje na raspolaganje javnosti), sve u skladu s Zakonom o autorskom pravu i drugim srodnim pravima i dobrom akademskom praksom, a radi promicanja otvorenoga, slobodnog pristupa znanstvenim informacijama.

Za korištenje autorskog djela na gore navedeni način ne potražujem naknadu.

**Student** 

U Puli, et al. (datum)

## <span id="page-6-0"></span>**ZAHVALA**

Želim se zahvaliti svome mentoru izv. prof. dr. sc. Sven Maričiću na profesionalnoj i stručnoj pomoći pri izradi ovoga završnog rada.

Također se želim zahvaliti svome voditelju tima, Dubravku Romeku i ostalim kolegama na radnom mjestu za razumijevanju tijekom pisanja završnog rada.

# <span id="page-7-0"></span>**SAŽETAK**

Cilj ovoga rada je optimizacija elemenata robotske ruke u Fusionu 360. Proces se izvodi redi poboljšavanja modela, tako da se smanji utrošeni materijal i poboljša strukturna čvrstoća.

Rad će biti fokusiran na projektiranje i modeliranje 3D modela robotske ruke, te na optimizaciju kroz dvije varijante, a to su Generativni dizajn i Topološka optimizacija. Tada će se ostvareni rezultati usporediti .

Kroz rad će se istražiti aditivne tehnologije, njihove prednosti i mane i kako 3D tisak konstanto unapređuje, razvijaju nove tehnologije i kako je 3D tisak budućnost industrije.

**Ključne riječi**: robotska ruka, CAD, Fusion 360, optimizacija, 3D tisak

## <span id="page-8-0"></span>**ABSTARCT**

The objective of this project is to enhance the efficiency of robotic arm components within Fusion 360 software. This entails a meticulous process aimed at refining the model to minimize material consumption while augmenting structural integrity. The project focuses on the intricate design and modeling of 3D robotic arm prototypes, employing two primary optimization techniques: Generative Design and Topological Optimization.

Subsequently, the outcomes derived from each approach will be meticulously evaluated and compared. Furthermore, the project delves into an exploration of additive manufacturing technologies, scrutinizing their respective merits and limitations. It also investigates the continuous evolution of 3D printing methodologies, their role in pioneering novel industrial techniques, and their pivotal position as the cornerstone of future industrial advancements.

**Keywords**: robotic arm, Computer-Aided Design (CAD), Fusion 360, optimization, 3D printing

# <span id="page-9-0"></span>SADRŽAJ

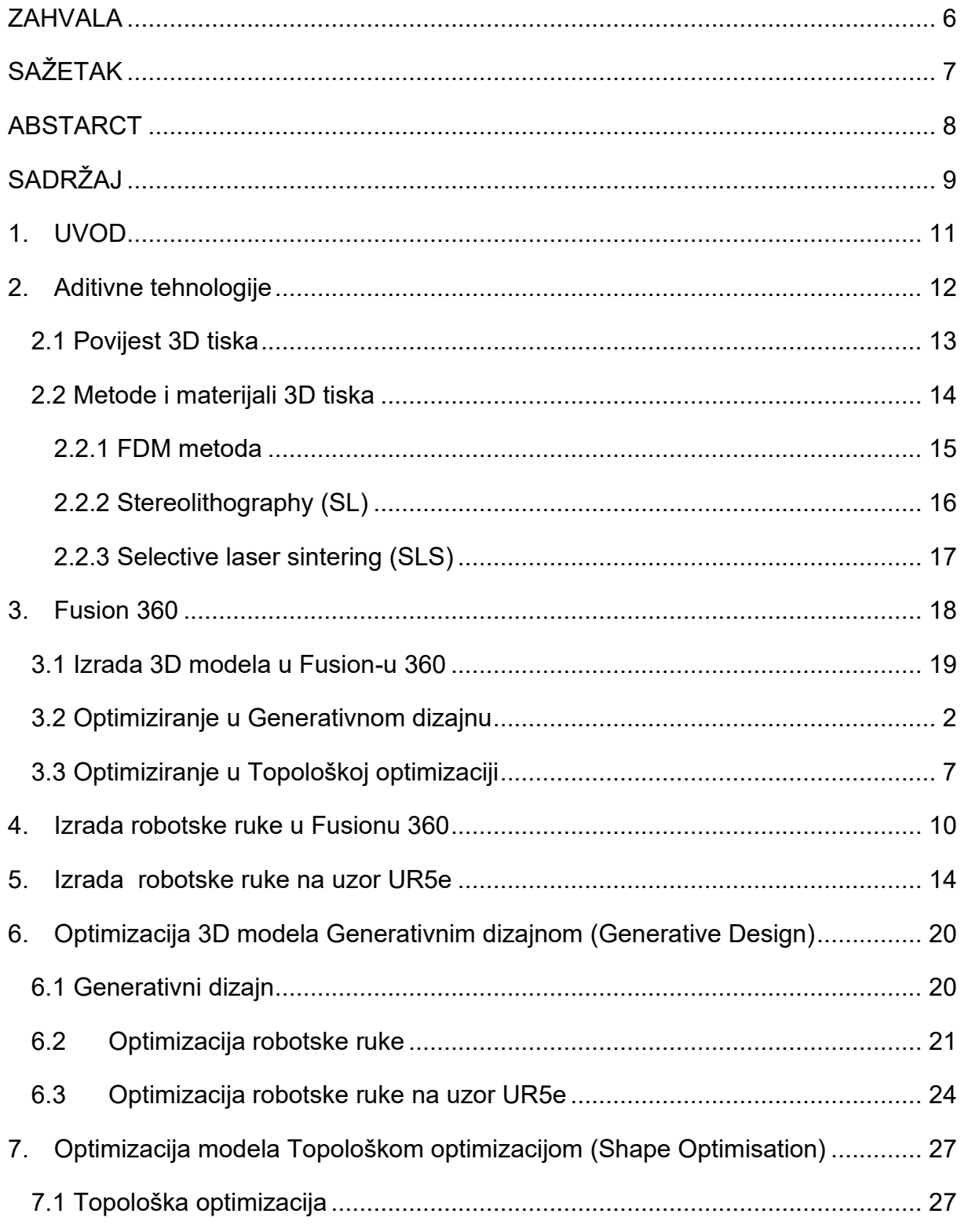

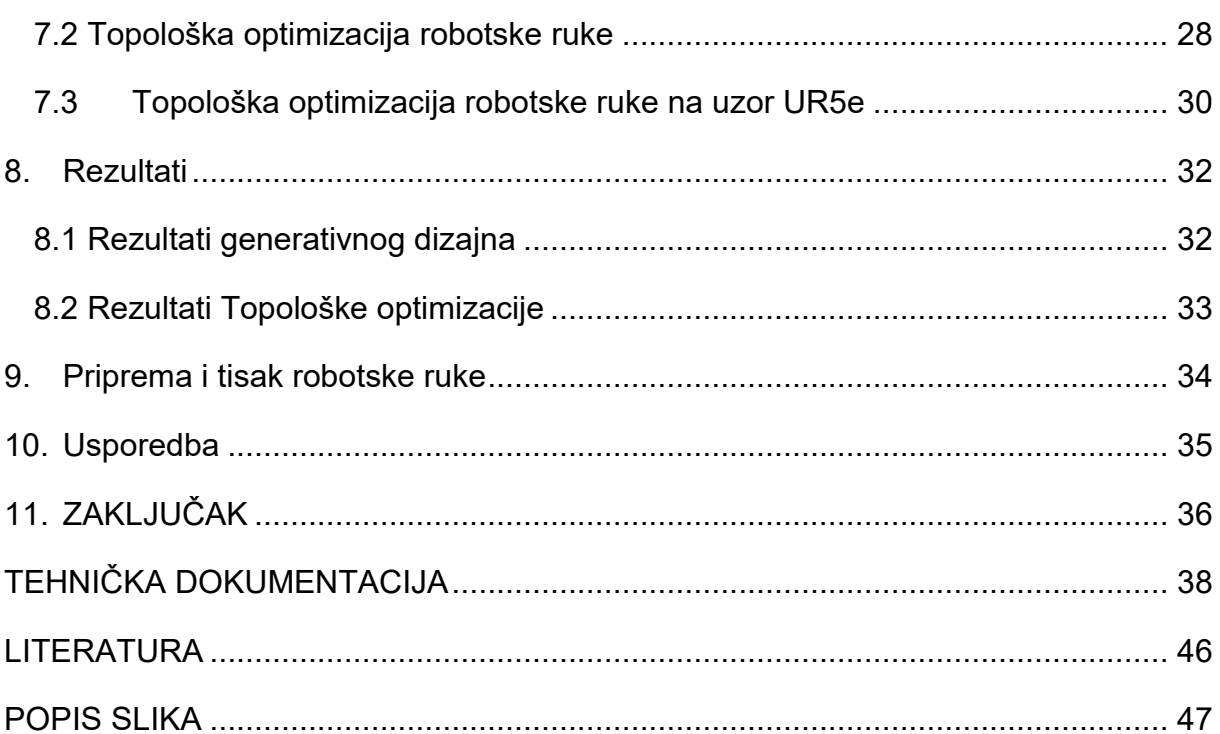

## <span id="page-11-0"></span>**1. UVOD**

Aditivne tehnologije su danas veoma zastupljene u većini grana tehnologija i znanosti, od medicine do strojarstva. Koriste se za brze izrade prototipa sa niskim troškovima proizvodnje, do izrade gotovih proizvoda.

Računalno 3D modeliranje je neophodno za izradu elemenata 3D tiskom. Programi poput SolidWorks i Fusion 360 su korisni alati za izradu, vizualizaciju, dizajniranje, simulaciju i optimizaciju 3D modela i objekata jednostavnih i složenih geometrija.

Cilj ovoga završnog rada je izrada modela robotske ruke u programu Fusion 360, i sama optimizacija elemenata robotske ruke. Fusion 360 nudi dvije korisne vrste optimizacije, a to su Generativni dizajn i Topološka optimizacija. Svaka metoda ima svoje prednosti i nedostatke pa će se svaka metoda detaljno proučiti i usporediti.

U radu će se proći kroz aditivne tehnologije, izradu 3D modela korak po korak, optimizaciju sa gore navedene dvije metode. Izrada modela će biti popraćena slikama.

Cilj ovoga rada je upoznati nove tehnologije i poboljšati znanje o radnom okruženju programa Fusion 360 i poboljšati već stečena znanja o aditivnim tehnologijama.

## <span id="page-12-0"></span>**2. Aditivne tehnologije**

Najpoznatija aditivna tehnologija je 3D tisak. Spada u aditivnu tehnologiju proizvodnje, što znači da za razliku od konvencionalnih načina obrade, ne dolazi do gotovog proizvoda rezanjem ili deformiranjem početnog materijala, već nanošenjem sloja po sloja do završnog oblika proizvoda.

3D tisak predstavlja najefikasniju vezu između računalnog (CAD) modela te izrade gotovog predmeta. Proces je savršen za izradu brzog i jeftinog prototipa te gotovih proizvoda. [1]

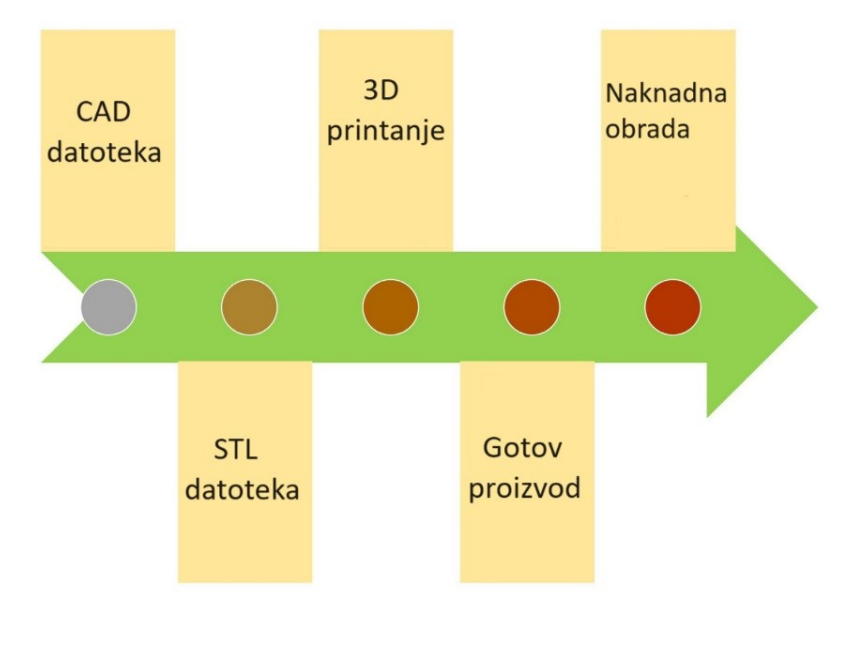

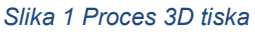

<span id="page-12-1"></span>Aspekti 3D tiska su manje otpada materijala, manje post procesiranja i vrlo niski troškovi čak i za proizvodnju složenih dijelova čine 3D tisak tehnologijom budućnosti.

Ostali održivi aspekti uključuju potencijal 3D tiska za ponovnu upotrebu plastike, recikliranje i smanjenje emisija. Tehnologija također ima sposobnost proizvodnje dizajna s kompleksnim i optimiziranim geometrijama, što pomaže u razvoju. [3]

## <span id="page-13-0"></span>**2.1 Povijest 3D tiska**

Rani počeci 3D tiskanja datiraju još od 1980 godine kad je gospodin Hideo Kodama, u sklopu industrijskog razvojnog instituta sa sjedištem u Nagoyi (Japan), razvio prvi funkcionalni Rapid-prototyping sistem koristeći foto polimere. Za razvoj 3D tiska izrazito je bitan izum stereolitografije, koji se dogodio četiri godine nakon zahvaljujući Charlesu Hullu.

Razvoj aditivne proizvodnje tijekom osamdesetih i devedesetih godina prošlog stoljeća bio je izuzetno dinamičan. Počevši s postupkom stereolitografije (SL/SLA) tvrtke 3D Systems 1987. godine, nastavio se širenjem novih tehnika poput taložnog očvršćivanjđa (FDM), izrada elemenata laminiranjem (LOM), selektivno lasersko skrućivanje (SLS) i sustav za stereolitografiju pomoću lasera s čvrstom jezgrom.

Krajem 20. stoljeća na tržištu se pojavljuju novi uređaji kao što je Genisys, bazirani na principu ekstrudiranja poput FDM-a, i prvi inkjet 3D pisač (Actua 2100) tvrtke 3D Systems.

A uz to se razvijaju i tehnike taloženja metalnog praha sa laserom (LENS) i selektivnog laserskog taljenja metalnog praha (SLM).

U 21.stoljeću aditivne tehnologije su se proširile u sve grane industrije, od medicine do strojarstva. Uz to tehnologija je veoma jeftina i dostupna u rekreativne svrhe za hobije i slično. [2]

<span id="page-13-1"></span>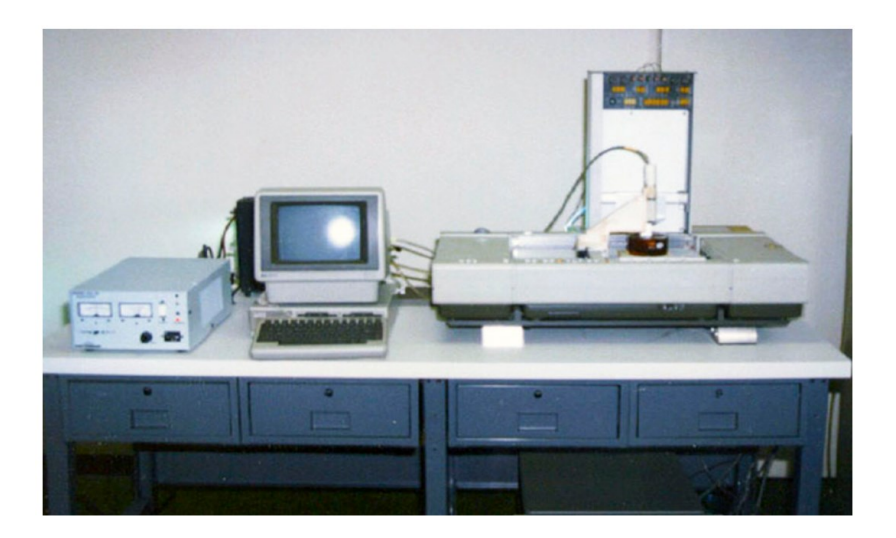

*Slika 2 Charles (Chuck) Hullov Stereolitography Apparatus*

## <span id="page-14-0"></span>**2.2 Metode i materijali 3D tiska**

Kako bi se zadovoljila potreba za 3D tiskom složenih modela visoke rezolucije, razvijene su metode aditivne proizvodnje . Brza prototipizacija igrala je važnu ulogu u napretku tehnologija.

Tehnologije temelje se na tri glavna tipa :

- sinteriranje pri čemu se temperatura materijala povećava bez tekućeg stanja radi stvaranja složenih prototipova oštrih rezolucija,
- taljenje gdje se koriste elektronski snopovi za taljenje praška
- stereolitografija koja koristi metodologiju nazvanu fotopolimerizacija, koja koristi ultraljubičasti laser. [3]

Materijali koji se koriste u 3D tisku su većinom polimeri, dok kod SL metode se koristi rezin, kod SLS metode se koristi prah.

FDM metoda najčešće koristi sljedeće navedene materijale:

- 1. PLA (eng. Polylactic Acid) biorazgradiv, neotporan na UV zrake, jeftin, krut i izdržljiv
- 2. ABS (eng. Acrylonitrile Butadiene Styrene) jeftin, dobra mehanička svojstva
- 3. TPU (eng. Thermoplastic polyurethane) fleksibilan, mekan, kompliciran za printati
- 4. NYLON, PA (eng. Polyamide) izdržljiv i otporan na temperaturu
- 5. PETG (eng. Polyethylene terephthalate glycol) čvrst i izdržljiv [3]

### *2.2.1 FDM metoda*

<span id="page-15-0"></span>FDM je postupak koji koristi termoplastični filament koji je osušen do svoje točke taljenja, a zatim se sloj po sloj gura da bi se oblikovao 3D objekt.

Tehnologiju FDM-a uveo je Scott Crump početkom devedesetih godina prošlog stoljeća u tvrtki Stratasys INC, SAD.

3D pisači koji se koriste za FDM sadrže potporu koja ima određenu slobodu kretanja i postavljena je tako da se može kretati u vertikalnom smjeru. Uz donju ploču, postoji ekstruder koji povezuje filament i odgovoran je za zagrijavanje filamenta do točke smrzavanja te ga zatim ekstrudira sloj po sloj uz pomoć mlaznice kako bi se oblikovao potreban objekt.

Ekstruder ima mogućnost kretanja u sva tri smjera (x, y i z). Razlog zbog kojeg se naziva modeliranjem taloženja topljenjem je taj što se susjedni slojevi spajaju jedan s drugim dok se taloženje obavlja ekstruderom, a 3D pisač odgovoran je za modeliranje predmeta. [3]

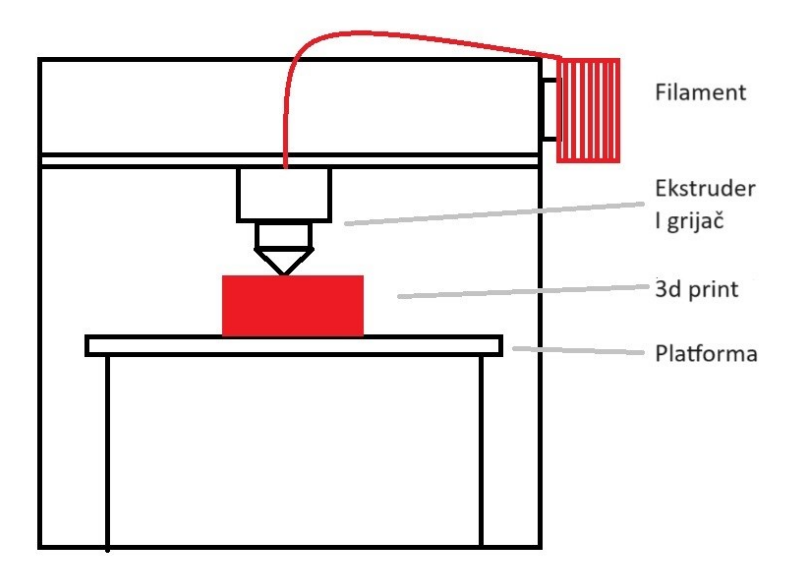

<span id="page-15-1"></span>*Slika 3 Shematski prikaz FDM metode*

## *2.2.2 Stereolithography (SL)*

<span id="page-16-0"></span>SL, stereolitografija (SL), je metoda 3D tiska u kojoj se tekući fotopolimer pretvara u 3D objekte uz pomoć stereolitografskog/SL stroja.

Četiri glavna dijela koja doprinose formulaciji su tekući fotopolimerni UV-stvrdnjivi materijal, perforirani stol, laserski izvor i računalo za kontrolu procesa. Nakon čitanja datoteke STL, 3D pisači počinju raditi na način da se perforirani stol uranja u tekući spremnik.

Kako stol ide prema dolje, tekući polimer susreće stol kroz perforirane rupe. Čim tekućina dođe u dodir sa stolom, UV laser udara u gornju površinu foto tekućeg polimera, čime se trenutno stvrdnjava. Zatim se stol ponovno spušta, stvarajući geometriju sloj po sloju, pri čemu svaki sljedeći sloj počinje s baznim slojem.

Nakon ovog procesa, veza između svih slojeva postaje čvrsta u toj određenoj smoli, a ovaj 3D ispisani model sada se može peći u UV pećnici za stvrdnjavanje. Unutar ove pećnice, na prethodno određenoj temperaturi, svi slojevi se stvrdnu, jačina se poveća, i dobiva se željena površinska obrada. Dakle, svi ovi procesi konačno dovode do završenog objekta. [3]

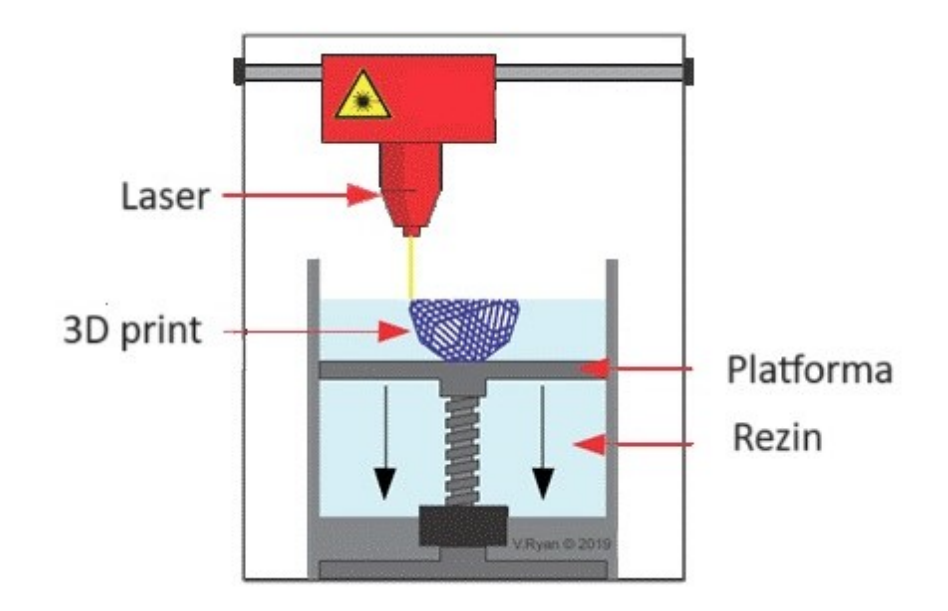

<span id="page-16-1"></span>*Slika 4 Shematski prikaz SL metode*

### *2.2.3 Selective laser sintering (SLS)*

<span id="page-17-0"></span>Selektivno lasersko sinteriranje (SLS) je metoda brze prototipizacije koja omogućuje stvaranje detaljne geometrije spajanjem uzastopnih slojeva praha jedan na drugi. Čvrstoća slojeva ostvaruje se uz pomoć CO2/Nitrogen lasera, ovisno o vrsti površinske obrade i fuzije potrebnoj.

Tijekom ovog postupka, kemijski spojni prah koristi se za stvaranje predmeta. Prašak može biti termoplastičan, keramički, stakleni, metalni, itd.

Ako se koristi prah od metala, tada se ovaj postupak smatra direktnim laserskim sinteriranjem metala (DMLS).

SLS pisači sastoje se od dva odjeljka, prijenos snage odvija se iz prvog odjeljka u drugi, gdje se zapravo odvija proizvodnja. Prašak se zagrijava na temperaturi ispod točke topljenja odgovarajuće tvari. Nivelir ili valjak prisutan na vrhu ravnja prašak formira slojeve.

Nakon završetka proizvodnje, potrebne su završne operacije. [3]

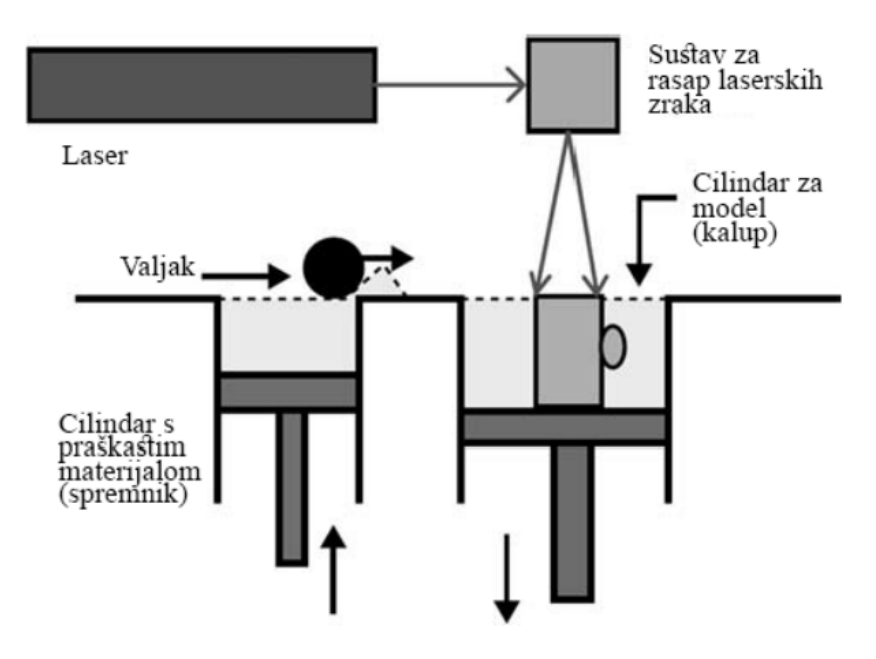

<span id="page-17-1"></span>*Slika 5 Shematski prikaz SLS metode*

## <span id="page-18-0"></span>**3. Fusion 360**

**Fusion 360** je program za modeliranje izrađen od strane Autodeska stavljen na tržište 2013. godine. Zbog dobre cijene, širokih mogućnosti i široke primjene postzao je popularan u svim granama industrije i edukacije.

Program se koristi za dizajniranje, projektiranje, simuliranje, pripremu za proizvodnju, proračun čvrstoće, tehničku dokumentaciju ,izradu PCB ploča i još mnogo toga.

U Fusionu se nalaze radni prostori (eng. *workspaces*), a to su:

- 1. 3D modeliranje (eng. *design*) modeliranje elemenata i sklopova,
- 2. Generativni dizajn (eng. *generative design*)- optimizacija elemenata
- 3. Rendering (eng. *render*) 3D prikaz modela u foto realističnom obliku
- 4. Animacija (eng. *animation*) animiranje 3D modela i sklopova
- 5. Simulacija (eng. *simulation*) analiza karakteristika i ponašanja
- 6. CAM (eng. *manufacture*) generiranje puta alata za izradu modela
- 7. Dokumentacija (eng. *drawing*) izrada tehničke dokumentacije

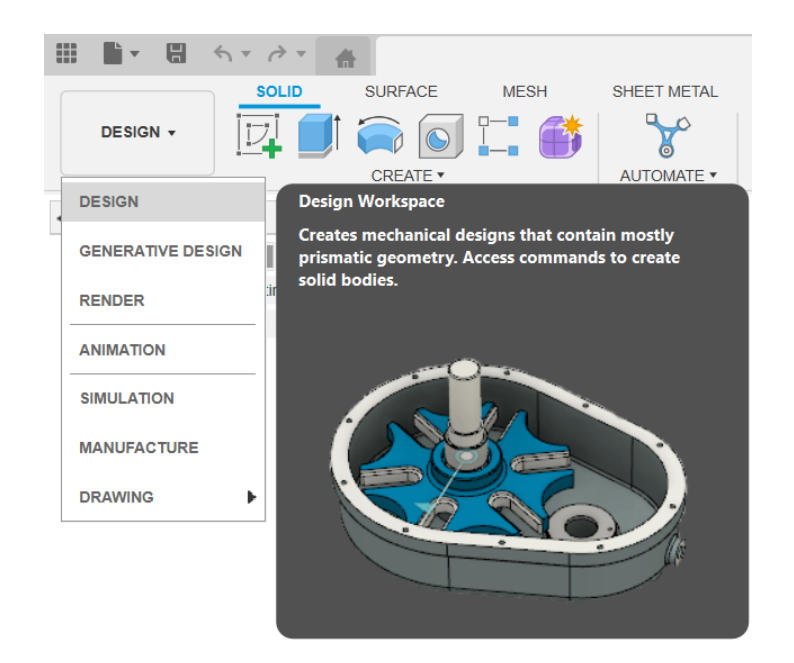

<span id="page-18-1"></span>*Slika 6 Radna okruženja Fusiona 360*

## <span id="page-19-0"></span>**3.1 Izrada 3D modela u Fusion-u 360**

### **Kreiranje Skice:**

Izrada 3D modela započinje otvaranjem Fusion-a 360. Tada dobijemo prazan projekt.

Klikom na karticu "Sketch" i kliknite na "Create Sketch".,Tada je potrebno odabrati ravninu (npr. xy ravninu) ili površinu na kojoj ćete crtati osnovu vašeg modela.

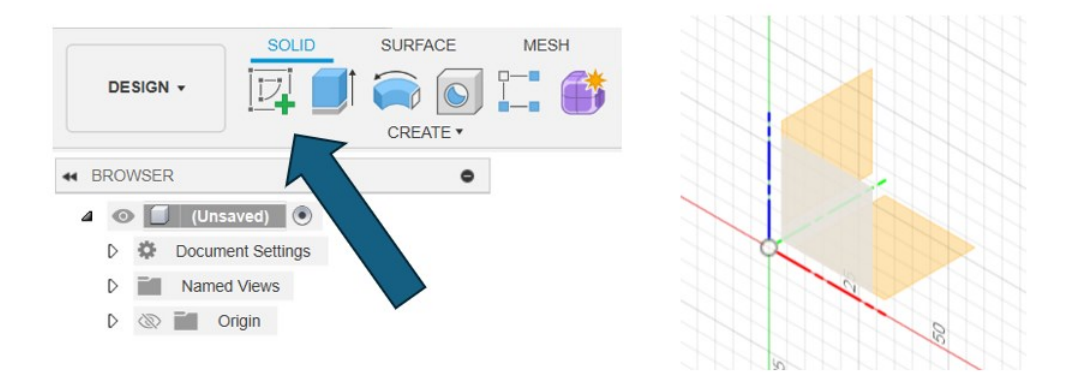

*Slika 7 Početak projekta*

<span id="page-19-1"></span>Neke od naredbi za skiciranje :

- Line (L) ravne linije.
- Rectangle (R) pravokutnik.
- Circle (C) kružnica
- Spline slobodni oblici koristeći spline krivulje
- <span id="page-19-2"></span>• Dimension (D) - dimenzije za definiranje veličina geometrijskih elemenata.

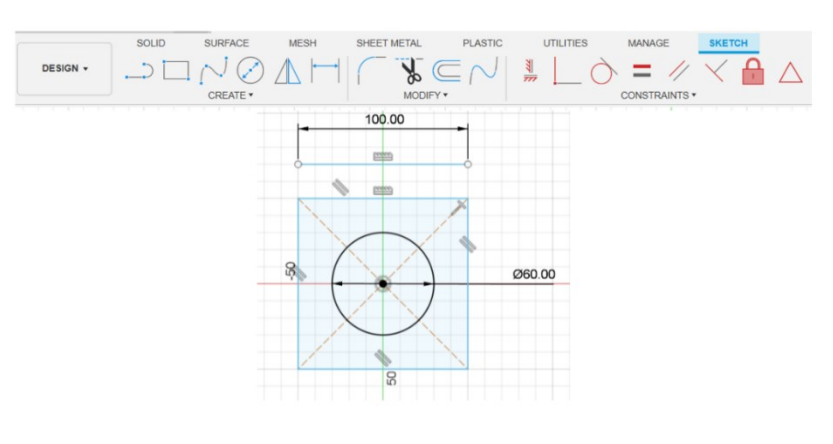

*Slika 8 Sketch radni prostor*

### **Ekstrudiranje skice i uređivanje modela**

Kako bi skicu pretvorili u 3D oblik, potrebno je završiti skicu, klikom na "Finish Sketch" kako biste dovršili skicu. Klikom na karticu "Solid" i odabirom naredbe "Extrude".

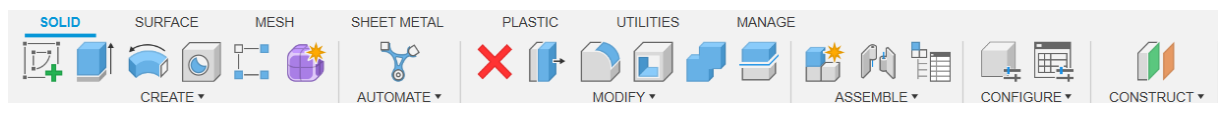

*Slika 9 Design radno okruženje*

<span id="page-20-0"></span>Tada je potrebno odabrati skicu i unijeti visinu ekstrudiranja. Moguće je postaviti više opcija kao što su smjer (jedan smjer, simetrično, dvostrano) ili operacije (novo tijelo, spojiti, odvojiti, presijecanje).

Nakon ekstrudiranja, klikom na "Modify" također je moguće urediti model sljedećim naredbama:

- Fillet (F) zaobljavanje rubova.
- Chamfer zakošenje rubova.
- Hole stvaranje rupa.
- Shell stvaranje šupljeg tijela.
- Pattern Stvaranje uzoraka.
- Move pomicanje objekta

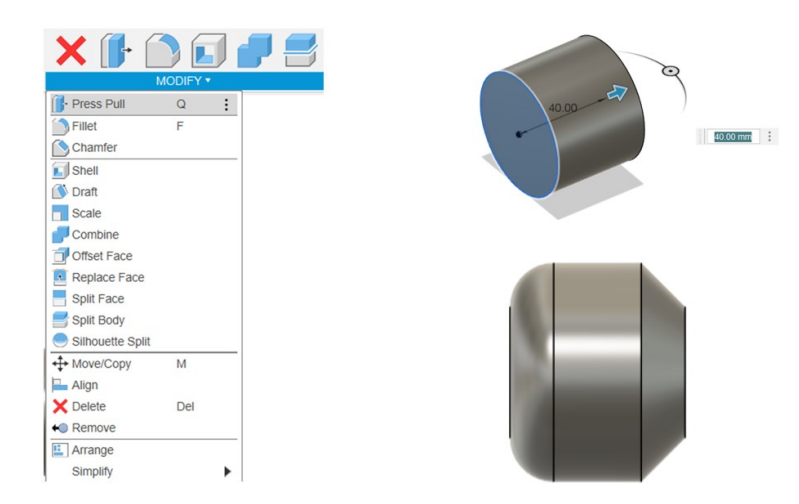

<span id="page-20-1"></span>*Slika 10 Ekstrudiranje i uređivanje modela*

## <span id="page-21-0"></span>**3.2 Optimiziranje u Generativnom dizajnu**

Pri pokretanju programa, ili pri završetku modeliranja, potrebno je kliknuti na karticu "Generative Design" koja se nalazi na vrhu radnog prostora Fusion 360. Nakon toga, klikom na "New Study" započinje novi generativni dizajn projekt.

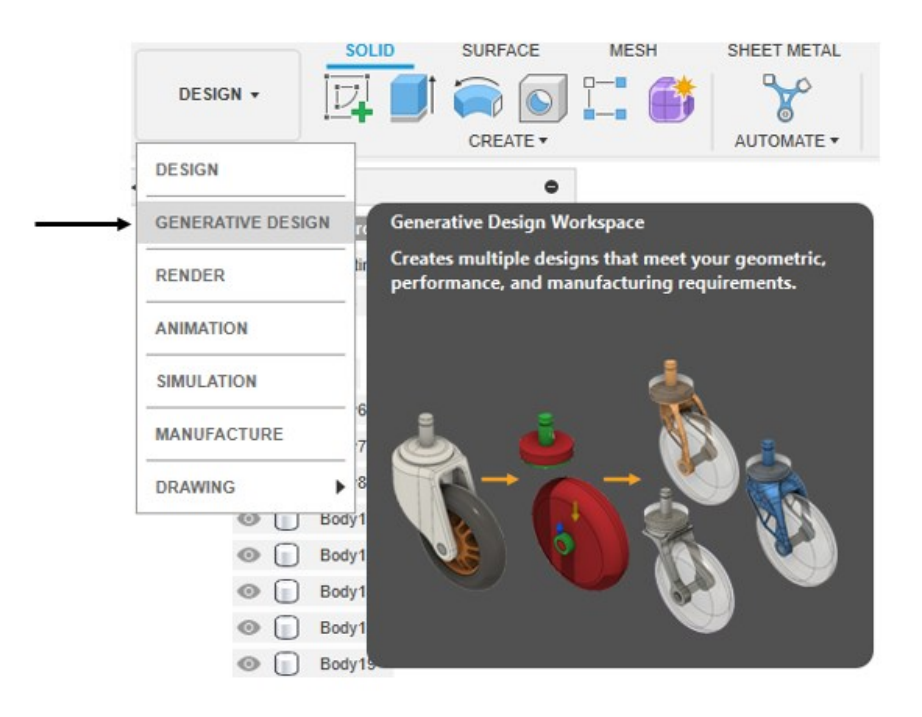

*Slika 11 Generatvni dizajn*

### <span id="page-21-1"></span>**Parametri generativnog dizajna**

## 1. Postavljanje Ciljeva Dizajna

Potrebno je definirati ciljeve dizajna, a to su smanjene mase ili povećanje krutosti.

<span id="page-21-2"></span>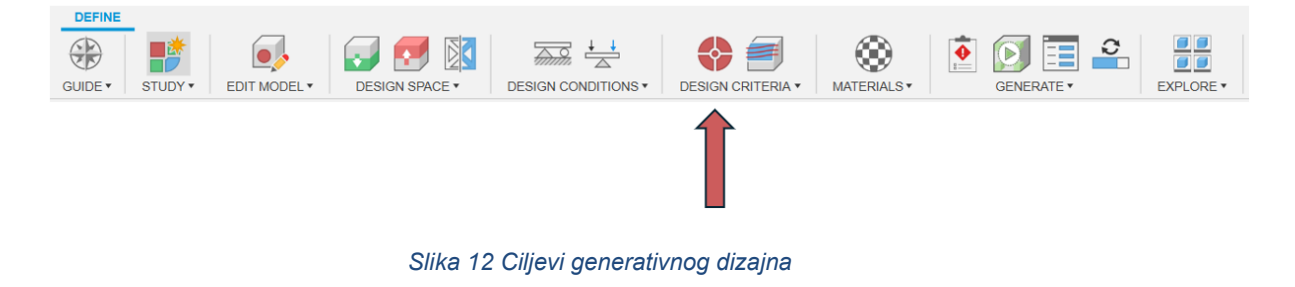

### 2. Definiranje Geometrije

Klikom na karticu "Design space" otvara se okvir sa za definiranje geometrije. Nakon toga je potrebno odabrati geometrije, a to su :

- Preserve geometrija geometrija koja se ne mijenja
- Obstacle geometrija . geometrija koja određuje prostor gdje se materijal ne smije generirati
- Starting shape oblik nad kojim se vrši generativni dizajn
- Symmetry ravnina ravnine koje određuju simetriju 3D modela

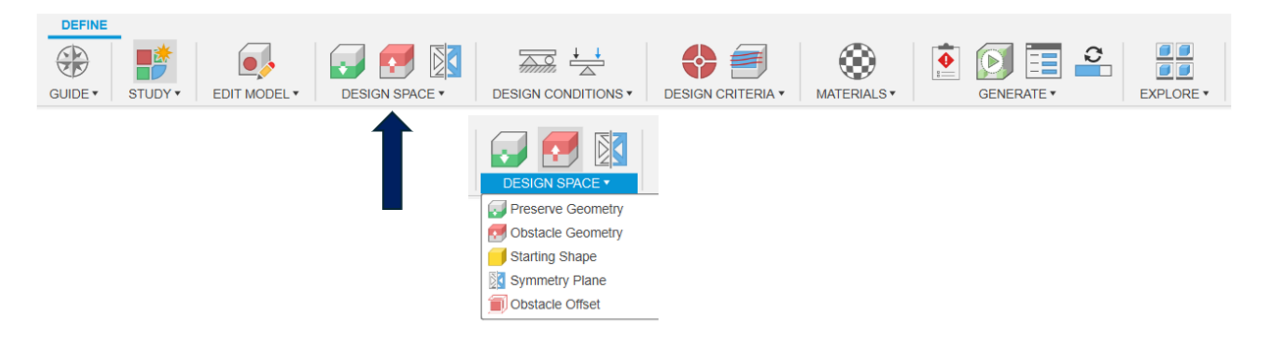

*Slika 13 Geometrija generativnog dizajna*

3. Postavljanje Opterećenja i Ograničenja

<span id="page-22-0"></span>Klikom na karticu "Design Conditions" imamo pristup naredbama "Structural Constraints" i" Loads".

Pod "Constraints" označujemo tijela koja želimo ograničiti u prostoru, mogu se fiksirati, biti bez trenja, biti bez trenja i da daljnja sila utječe na njih.

Pod "Structural Loads" označavamo sile koje utječu na tijelu, a mogu biti: Force (sila), Pressure (pritisak), Moment, Ležajno opterećenje i Prijenosna sila i moment.

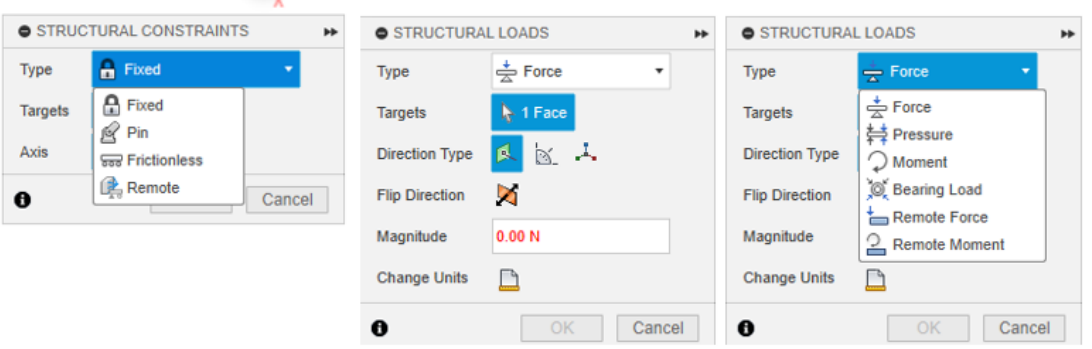

<span id="page-22-1"></span>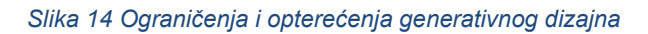

### 4. Odabir Materijala

Nakon toga potrebno je odabrati materijal od kojeg se 3d model biti. Klikom na "Materials" i potrebno je odabrati materijale iz biblioteke..

Moguće je odabrati više materijala za usporedbu rezultata.

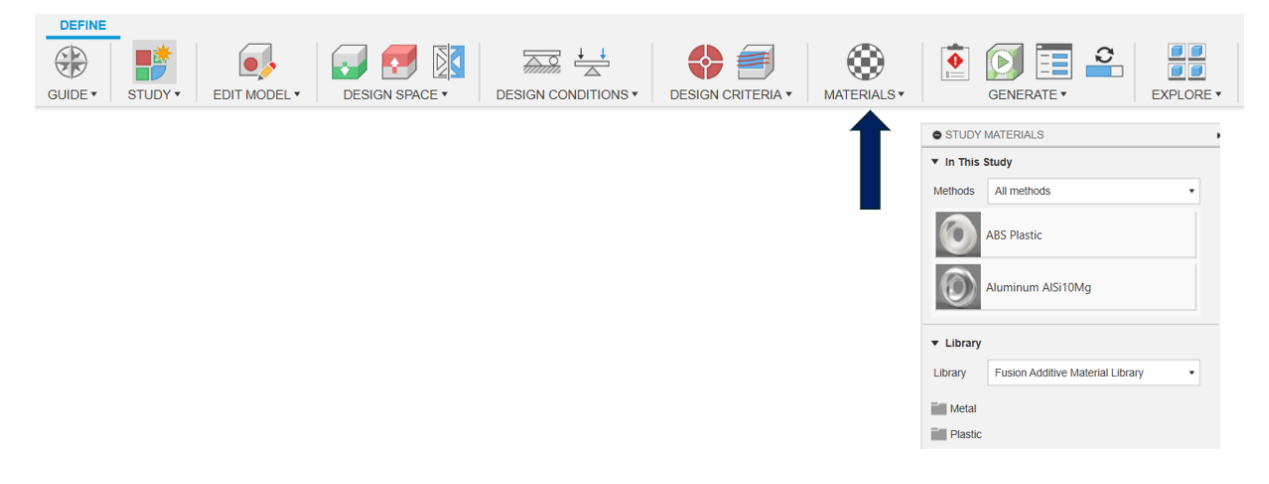

#### 5. Proizvodne metode

Zatim je potrebno definirati ograničenja proizvodnje kao što su metode proizvodnje (npr. aditivna, CNC obrada) i minimalna debljina stijenke. To je potrebno da svaka verzija dizajna bude izvediva za izradu. Proizvodne metode modela su : aditivne, CNC obrada, lijevanje i 2-osno rezanje.

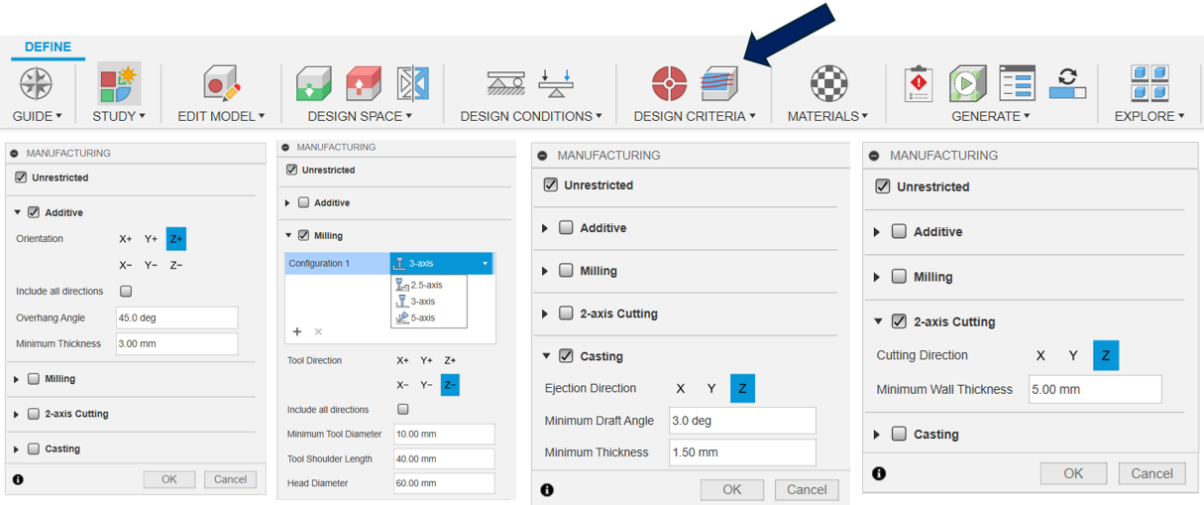

<span id="page-23-0"></span>*Slika 15 Proizvodne metode u generativnom dizajnu*

### 6. Generiranje i rezultati

.

Nakon postavljanja svih parametra, "Generate" .Fusion 360 će započeti s generiranjem različitih dizajnerskih rješenja na temelju vaših specifikacija

U "Generate" kartici se još nalazi "Precheck", "Job Status" and "Previewer".

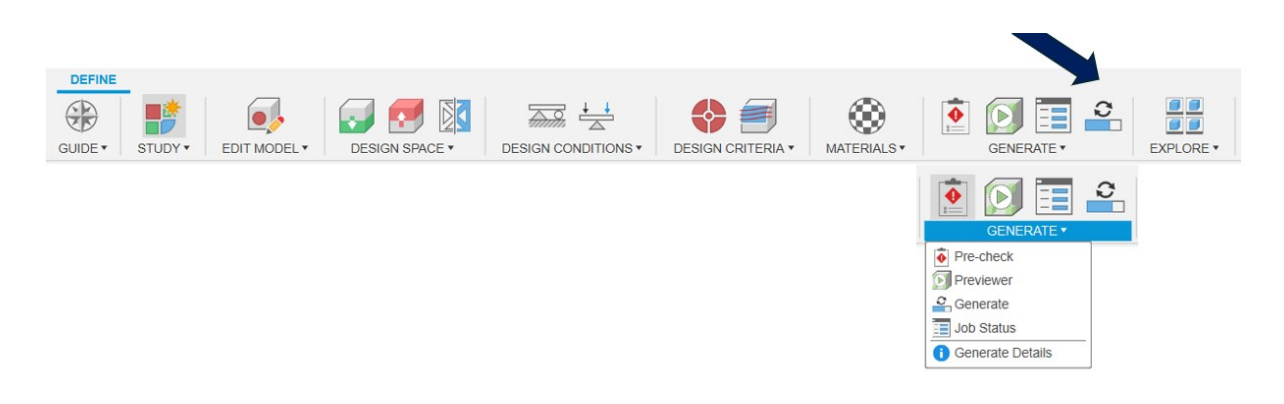

*Slika 16 Generiranje i rezultati u generativnom dizajnu*

<span id="page-24-0"></span>Kada proces završi, potrebno je pregledati različite dizajnerske opcije u "Explore" prozoru. Ovdje možete analizirati različite dizajne, uspoređivati ih i birati najbolju opciju za vaše potrebe.

Svaka dizajnerska opcija dolazi s informacijama o performansama, materijalima i proizvodnim mogućnostima.

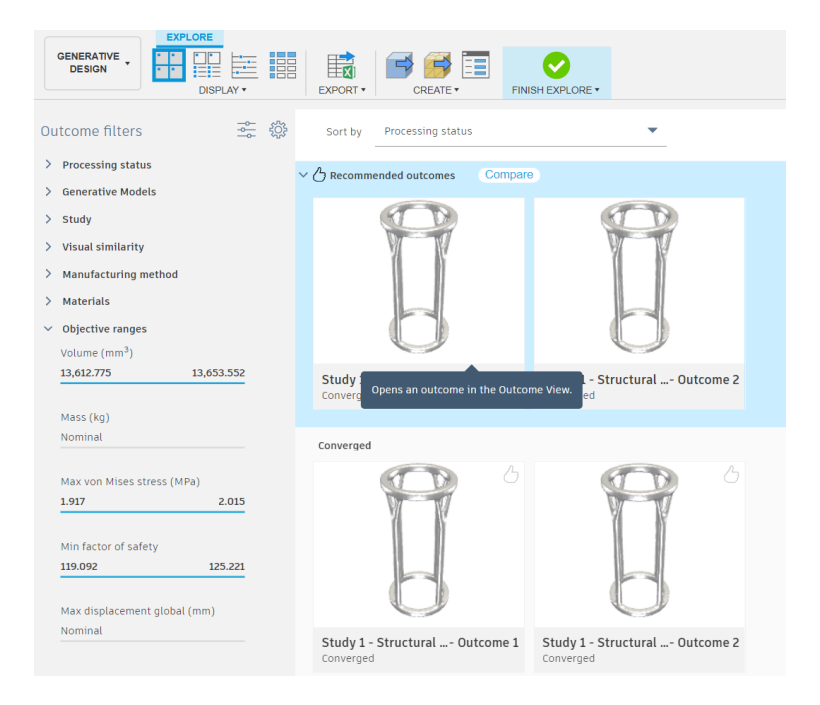

<span id="page-24-1"></span>*Slika 17 Rezultati generativnog dizajna*

Nakon odabira željenog dizajna, potrebno je izvesti ga za daljnju obradu. Klikom na "Create" za pretvaranje generirani dizajn u tijelo koje se može dodatno uređivati i koristiti u drugim Fusion 360 radnim prostorima.

<span id="page-25-0"></span>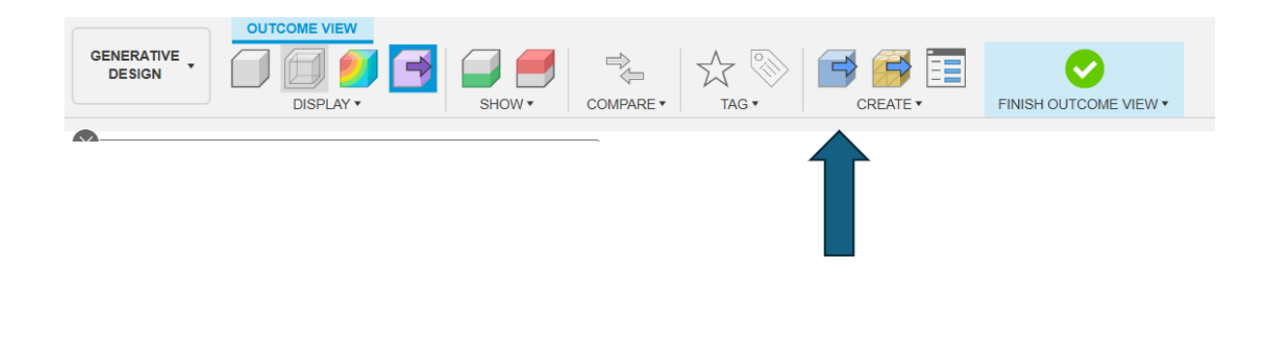

*Slika 18 Export i uvid rezultata*

## <span id="page-26-0"></span>**3.3 Optimiziranje u Topološkoj optimizaciji**

Pri pokretanju programa, ili pri završetku modeliranja, potrebno je kliknuti na karticu "Simulation" koja se nalazi na vrhu radnog prostora Fusion 360.

Nakon toga, potrebno je odabrati "Shape Optimisation" kao željenu vrstu simulacije i za pokretanje nove simulacije je potrebno kliknuti "Create Study".

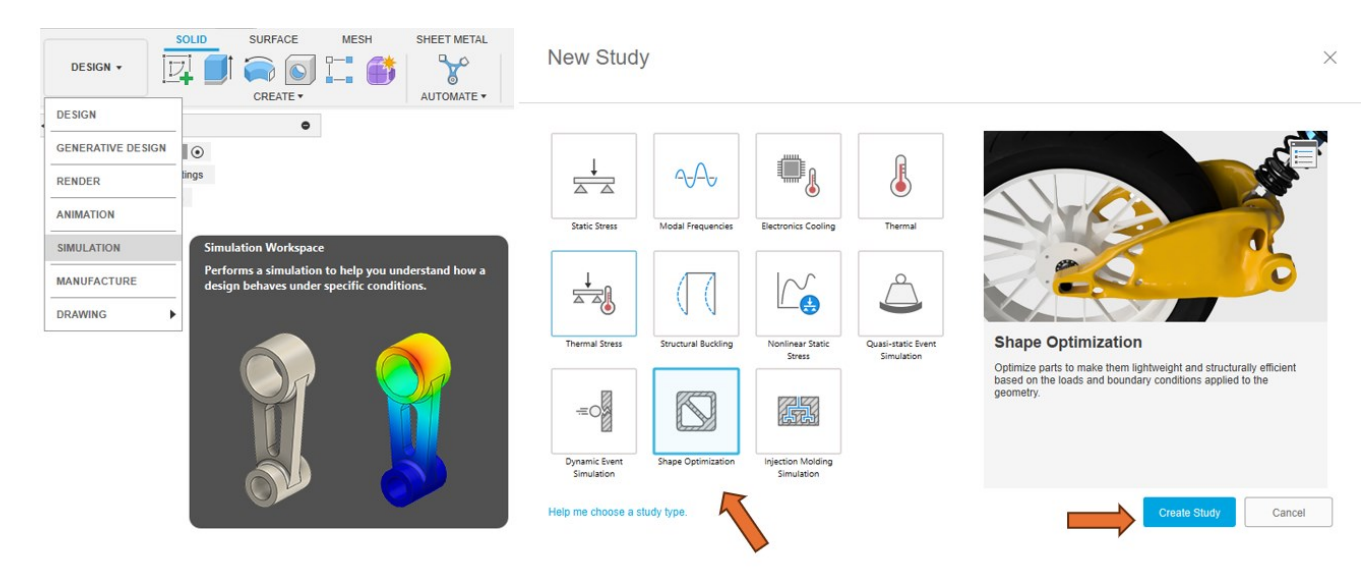

*Slika 19 Početak simulacije*

### <span id="page-26-1"></span>**Parametri Topološke optimizacije**

1. Postavljanje kriterija procesa, s time se podešava željena krutost i masa.

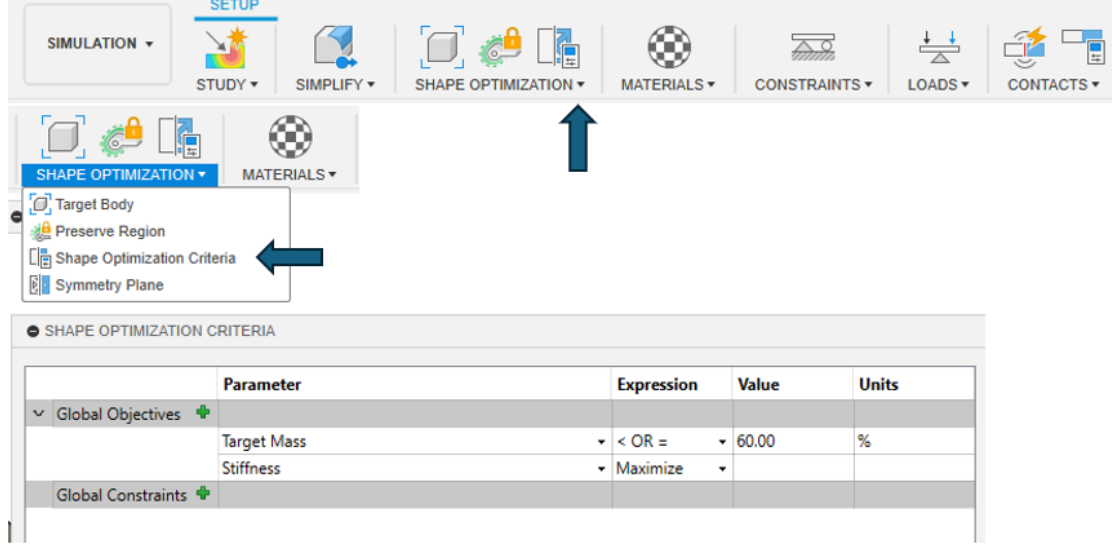

<span id="page-26-2"></span>*Slika 20 kriteriji Simulacije*

## 2. Ciljano tijelo i Preserve regija

Ciljano tijelo je većinom puta već označeno ako je u projektu samo jedno, ali ako je više potrebno je označiti. Preserve regija je dio tijela koji se neće mijenjati tijekom procesa, to su uobičajeno provrti za vijke, utori za druge elemente i slično.

Preserve regija može biti više oblika, cilindrična, sferna i kockasta.

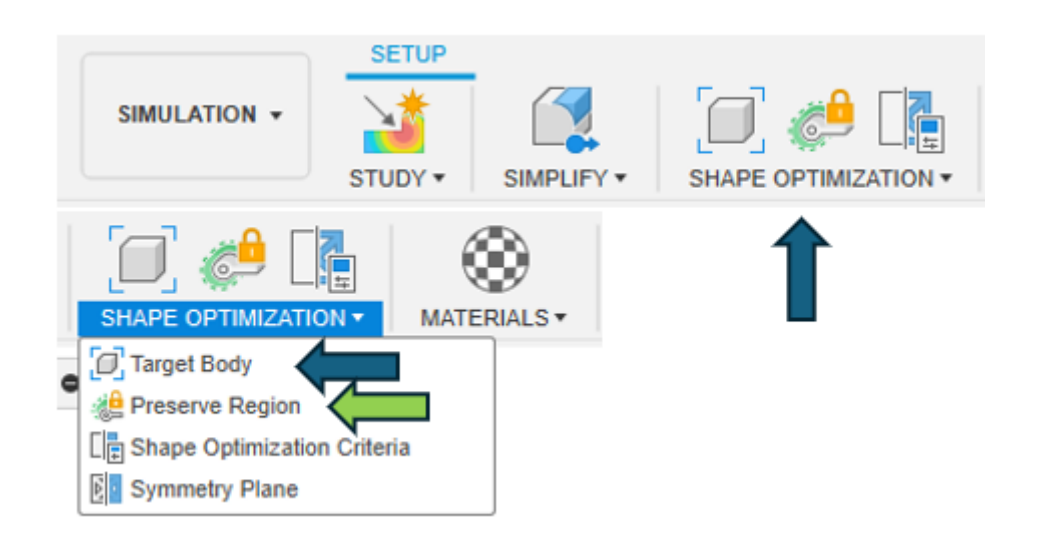

*Slika 21 Ciljano tijelo i Preserve regija*

3. Materijali

<span id="page-27-0"></span>Prije optimizacije je potrebno odabrati materijal za bolje rezultate optimizacije. Moguć je odabir svih materijala iz knjižnice Fusion-a- 360, ali za svaki je potrebno započeti novu simulaciju.

<span id="page-27-1"></span>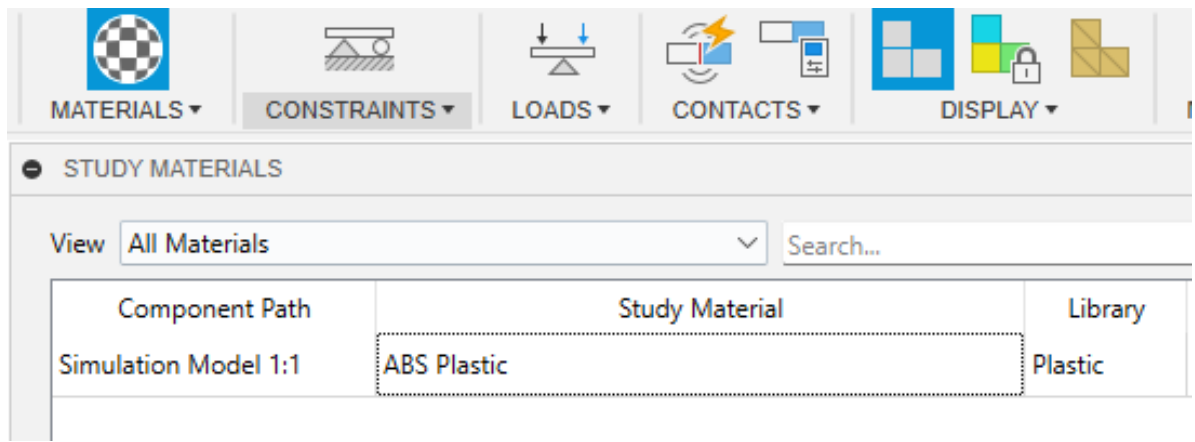

*Slika 22 Odabir materijala*

4. Postavljanje ograničenja i opterećenja ( Constraints i Loads)

Prije početka simulacije, potrebno je postaviti ograničenja i opterećenja, slično kao i u generativnom dizajnu, ali razlika je ta da se tamo odabiru tijela, dok ovdje samo dijelovi jednog tijela na koje utječu neke sile ili ograničenja.

Ograničenja označavaju dijelove tijela gdje je tijelo fiksirano, bez trenja i zglobu, najčešće je taj dio također i Preserve regija. Opterećenja se stavljaju na dio gdje djeluje neka sila, moment, pritisak, ležajno opterećenja i prijenosni moment i sila.

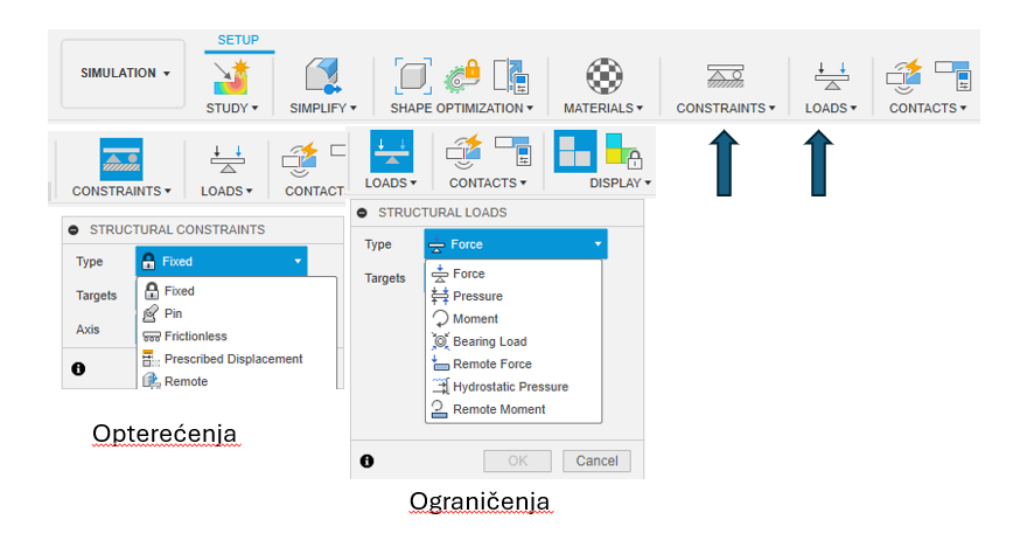

*Slika 23 Ograničenja i opterećenja*

### 5. Rezultati i uređivanje modela

<span id="page-28-0"></span>Klikom na "Solve" započinje simulacija i nakon par minuta klikom na "Results" otvara se prozor sa gotovom simulacijom. Klikom na "Promote" odabirom "Design Workspace" prebacuje se MESH model u Design radno okruženju zajedno sa modelom prije simulacije gdje je moguće uređenje modela po uzoru na MESH tijelo.

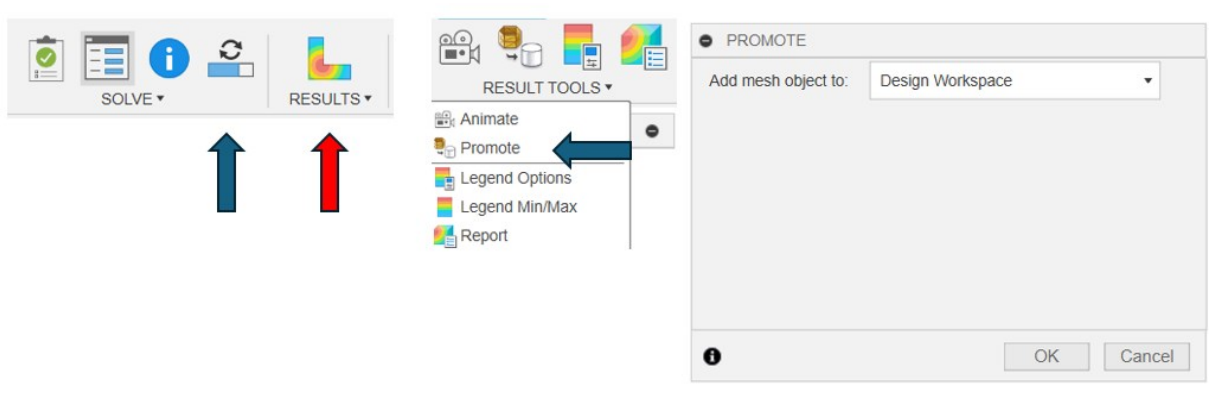

#### *Slika 24 Rezultati*

## <span id="page-29-1"></span><span id="page-29-0"></span>**4. Izrada robotske ruke u Fusionu 360**

Model koji će biti prikazan rađen je prema uzoru na tipične jednostavne robotske manipulatore. Baza se rotira, dva zgloba i jednostavan end-efektor koji može biti više stvari. Poput hvataljki, senzora i slično. Izrada modela se odvija u Design radnom okruženju Fusiona 360. Izrada modela je od baze prema vrhu i svaki postupak će biti popraćen slikama.

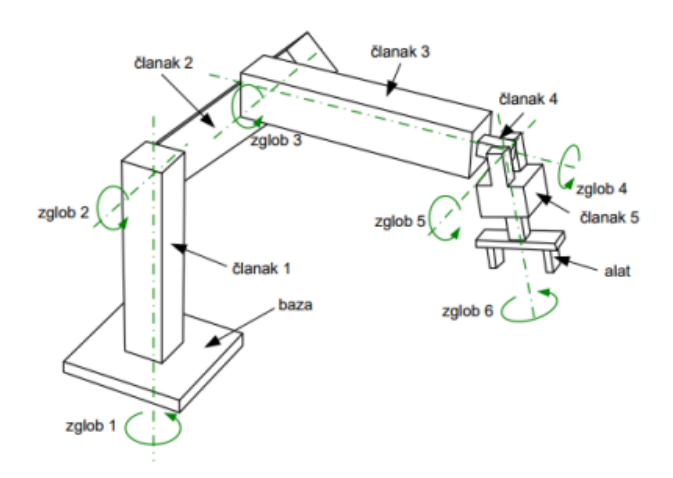

*Slika 25 Robotski manipulator*

<span id="page-29-2"></span>Pri izradi baze napravljena je kružnica promjera 100 mm i ekstrudirana 25mm. Na toj kružnici u xz ravnini je napravljen nova skica kako bi se napravio vertikalni segment na bazi. Pa je na njemu napravljena kružnica promjera 15 mm kao nosač sljedećeg segmenta.

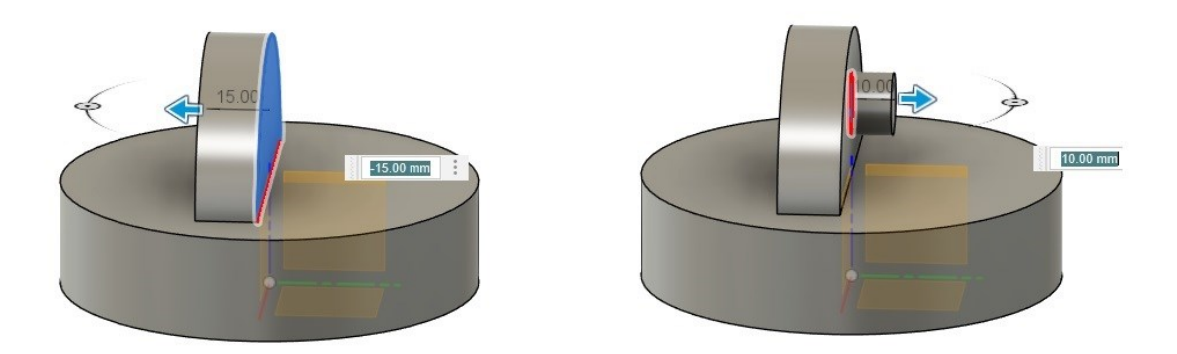

*Slika 26 Izrada modela robotske ruke 1/5*

<span id="page-30-0"></span>Nakon toga je napravljen sljedeći segment, napravljena nova skica na vertikalnom segmentu i napravljen oblik segmenta ruke kao što je vidljivo na slici. Skica je ekstrudiran obo smjerno kako bi se olakšalo daljnje modeliranje.

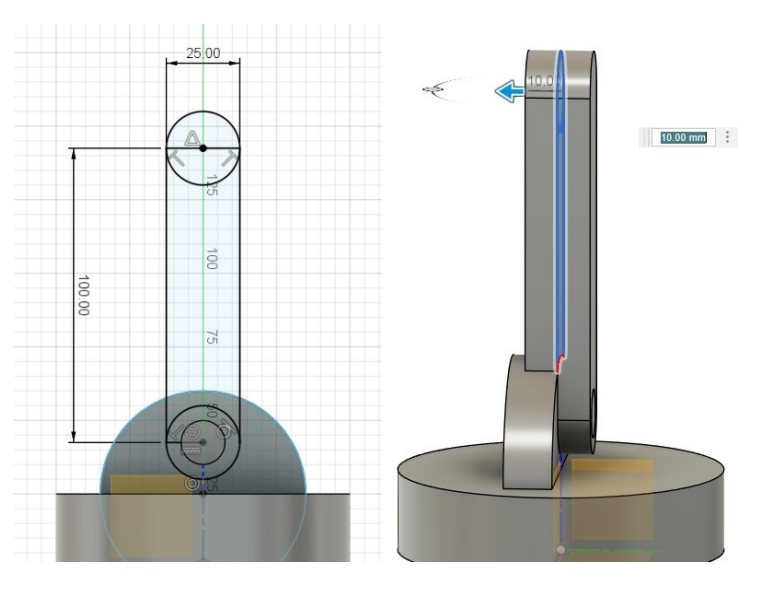

*Slika 27 Izrada modela robotske ruke 2/5*

<span id="page-30-1"></span>Treći segment robotske ruke napravljen je na isti princip kao i drugi. Bitno je napomenuti da je cilj da ruka izgleda kao jedna struktura, pa je potrebno ostaviti prostora za rotaciju segmenta.

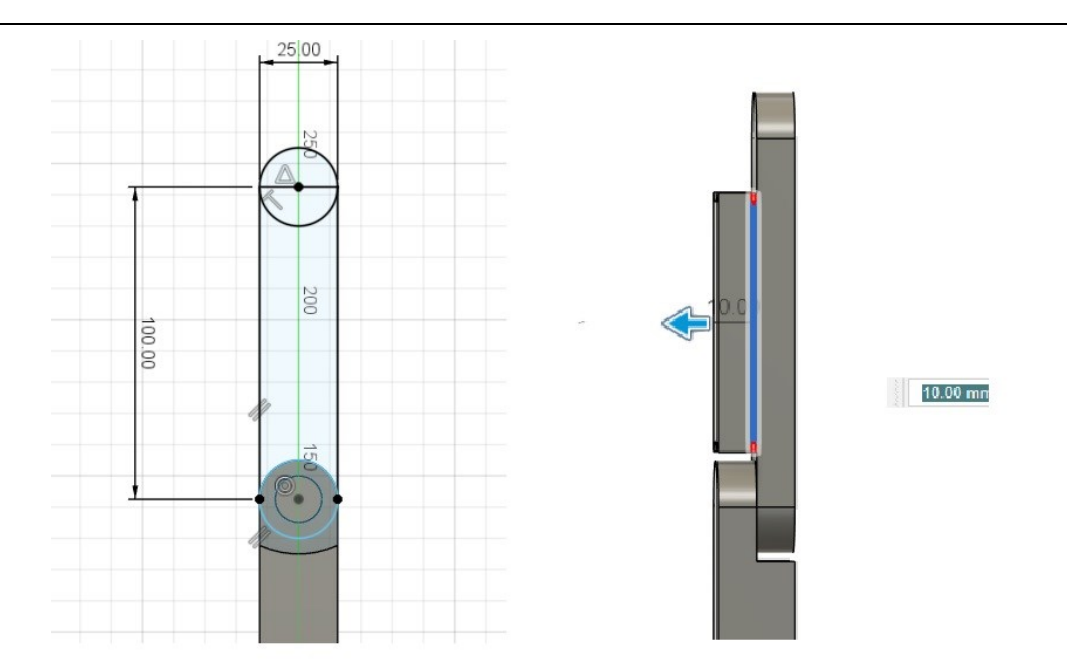

*Slika 28 Izrada modela robotske ruke 3/5*

<span id="page-31-0"></span>Na vrhu je dodan endefektor koji ima isto mogućnost rotacije. U modelu je prikazan kao kvadar sa četverostranom piramidom na vrhu koja može biti neki senzor ili slično.

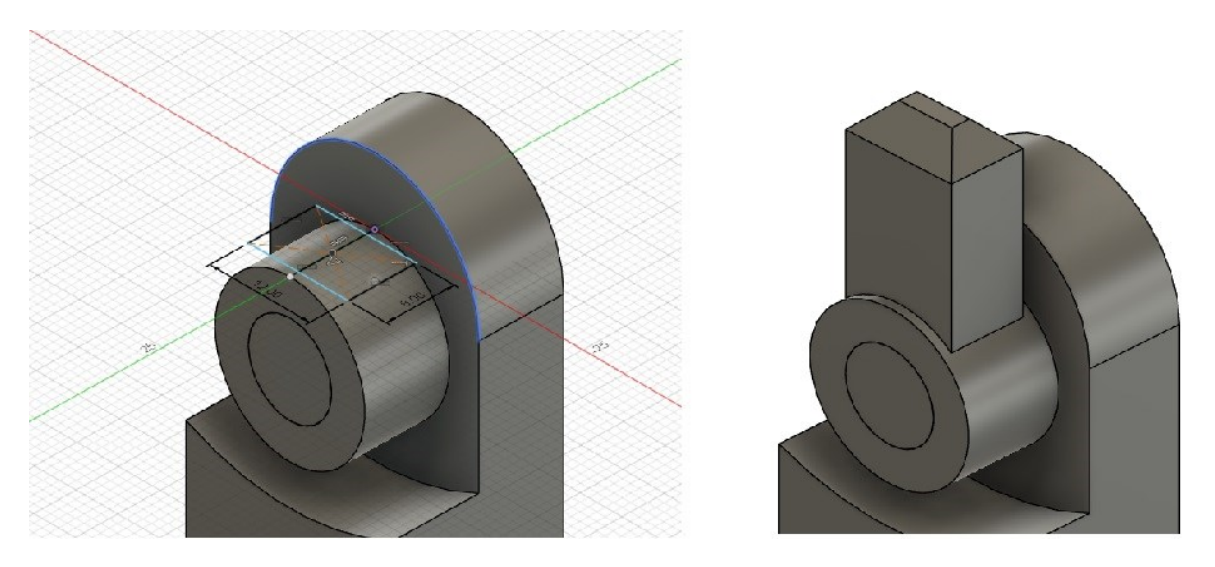

*Slika 29 Izrada modela robotske ruke 4/5*

<span id="page-31-1"></span>Zadnji dio izrade je uređenje baze i izrada rupa za vijke koji sliže za fiksiranje ruke na radnu površinu. Na postojeći cilindar je upotrjebljena naredba Draft za skošenje i sa donje strane je napravljen nova skica sa kružnicama za provrte. Nacrtana je jedna kružnica i sa naredbom "Circular pattern" je dodano još tri kružnice. Sa naredbom Extrude je napravljen provrt.

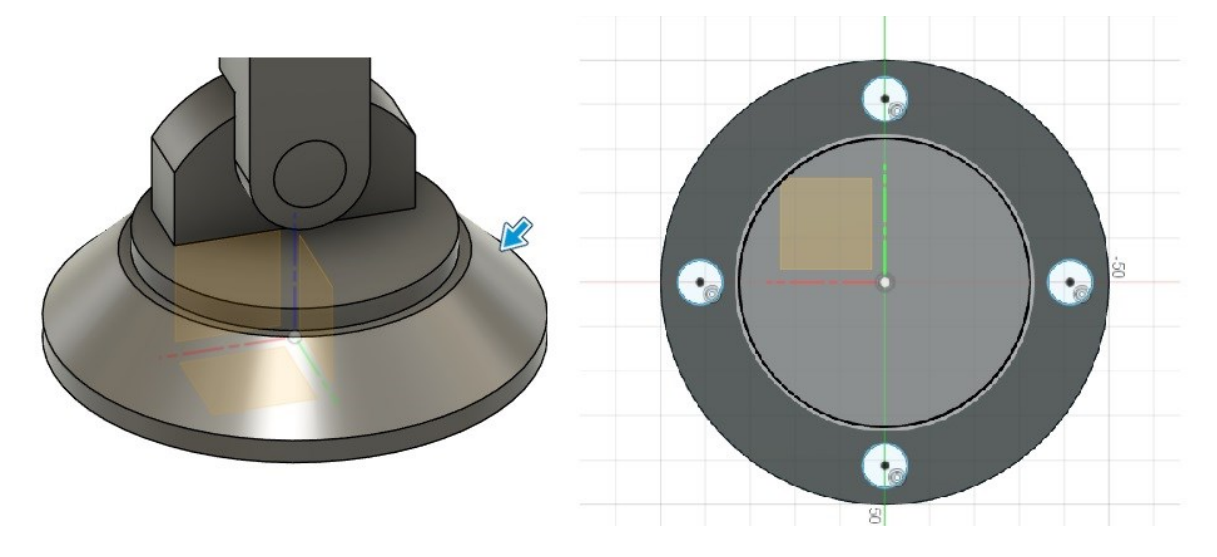

*Slika 30 Izrada modela robotske ruke 5/5*

<span id="page-32-1"></span><span id="page-32-0"></span>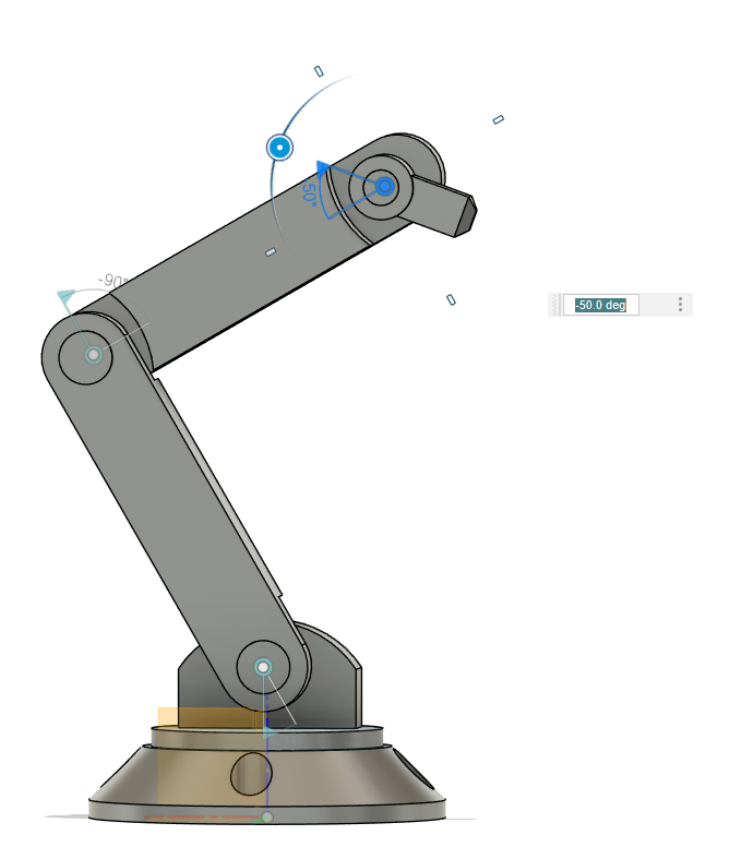

*Slika 31 Gotov model robotske ruke*

## <span id="page-33-0"></span>**5. Izrada robotske ruke na uzor UR5e**

Model je izrađen u programu Fusion 360. Izrada modela će biti popraćena slikama zaslona iz radnog prostora "Design".

Model je rađen od baze do vrha. Rađen je prema uzoru na UR5e robotskog manipulatora.

Glavne naredbe koje su korišteni pri izradi modela su: Extrude, Loft, Mirror, Combine i Split body, Offset plane i Draft.

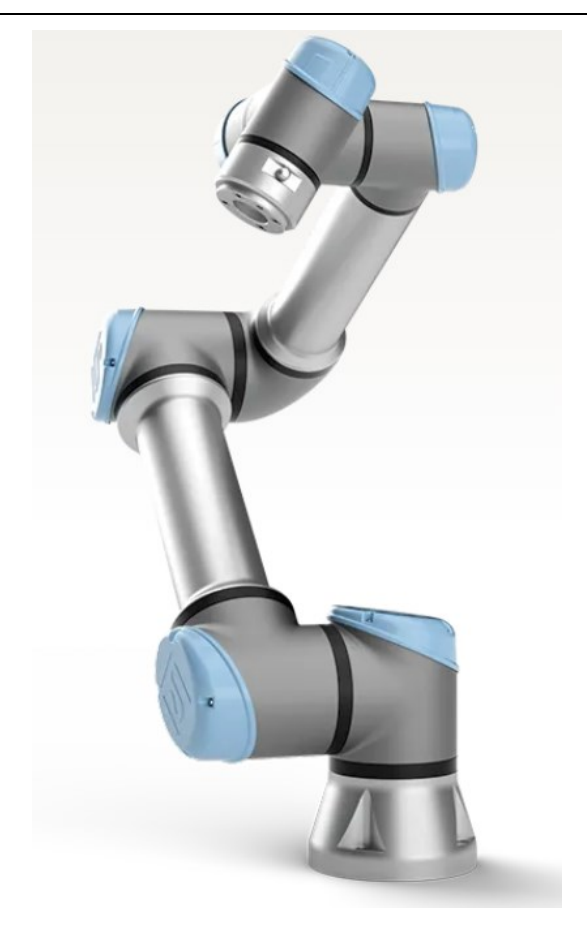

*Slika 32 UR5e robotski manipulator*

<span id="page-34-0"></span>U sketch-u je napravljena kružnica dimenzija 75mm, koja je pretvorena u 3d model pomoću naredbe Extrude te je model skošen pomoću naredbe Draft kao što se vidi na slici.

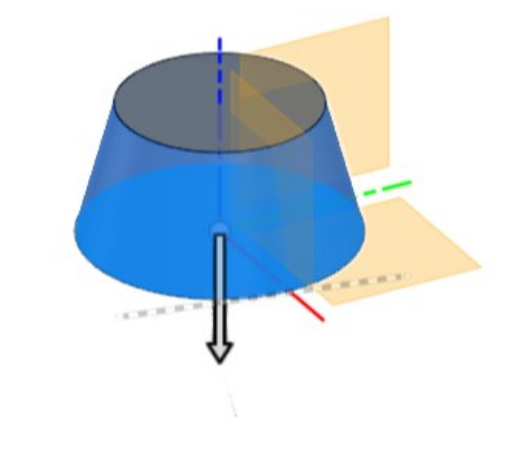

*Slika 33 Izrada modela ruke na uzor UR5e 1/7*

<span id="page-35-0"></span>Nakon toga sljedeći segment je napravljen tako da je napravljen nova skica na vrhu baze, napravljena je kružnica manjih dimenzija i extrudirana je dodatnih 40mm

Tada je napravljen novi plane da bi se mogao na njemu napraviti nova skica i extrudirati horizontalno 40mm.

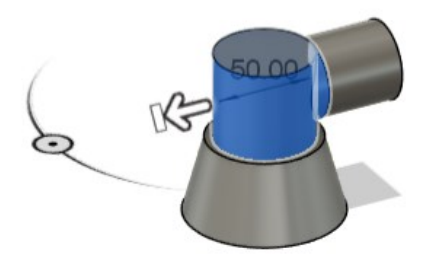

*Slika 34 Izrada modela ruke na uzor UR5e 2/7*

<span id="page-35-1"></span>Na horizontalnom segmentu je napravljena nova skica i napravljena kružnica i ekstrudirana 5mm i ekstrudirana do horizontalnog cilindra na način "To object "pa se stvorio V-spoj.

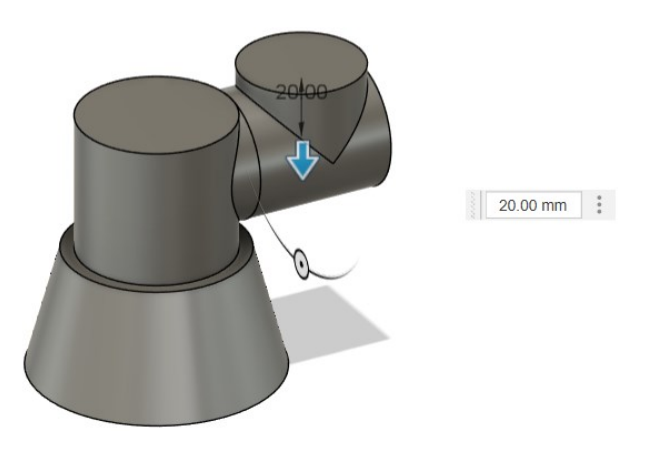

*Slika 35 Izrada modela ruke na uzor UR5e 3/7*

<span id="page-36-0"></span>Na postojećem cilindru je napravljena manja kružnica i ekstrudirano je 100mm u visinu.

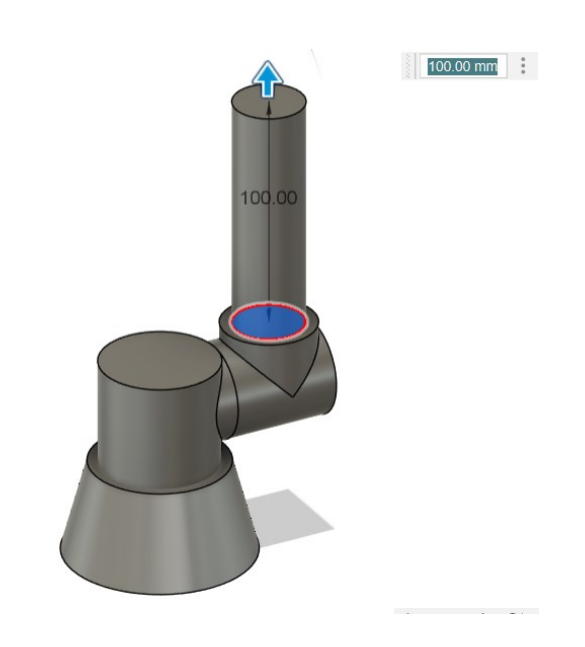

*Slika 36 Izrada modela ruke na uzor UR5e 4/7*

<span id="page-36-1"></span>Tada je korištena naredba "Mirror " da se kopira donji horizontalni segment gore, prije toga je stvoren novi plane na sredini cilindra od 100mm.

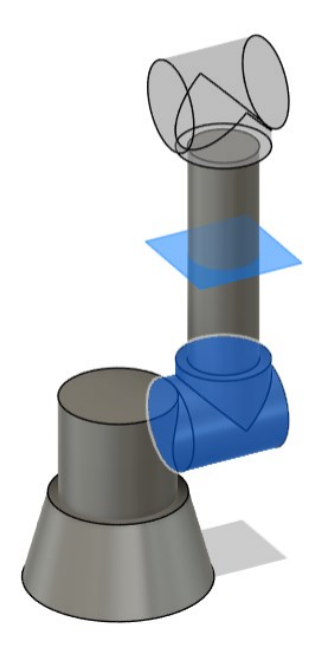

*Slika 37 izrada modela ruke na uzor UR5e 5/7*

<span id="page-37-0"></span>Zatim je napravljen još jedan plane da bi mogla napraviti nova skica i nacrtati kružnicu. Vertikalna i horizontalna kružnica je spojena naredbom "Loft ". Na vrhu tog dijela je ekstrudiran još jedan cilindar.

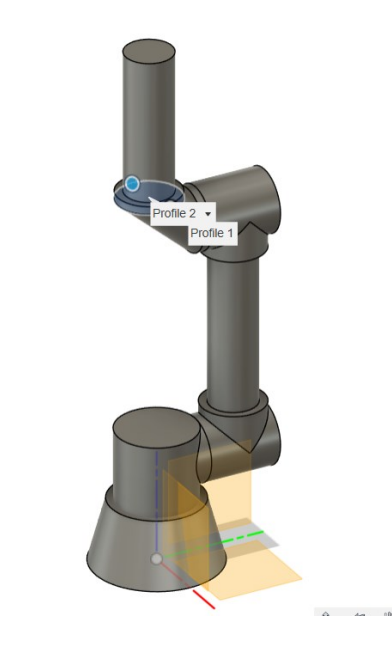

*Slika 38 Izrada modela ruke na uzor UR5e 6/7*

<span id="page-37-1"></span>Ponovljena je ista procedura zrcaljena spojnog segmenta kao u prošlom dijelu. Nakon toga je ekstrudiran manji cilindar i time je gotov 3D model cilindrične robotske ruke.

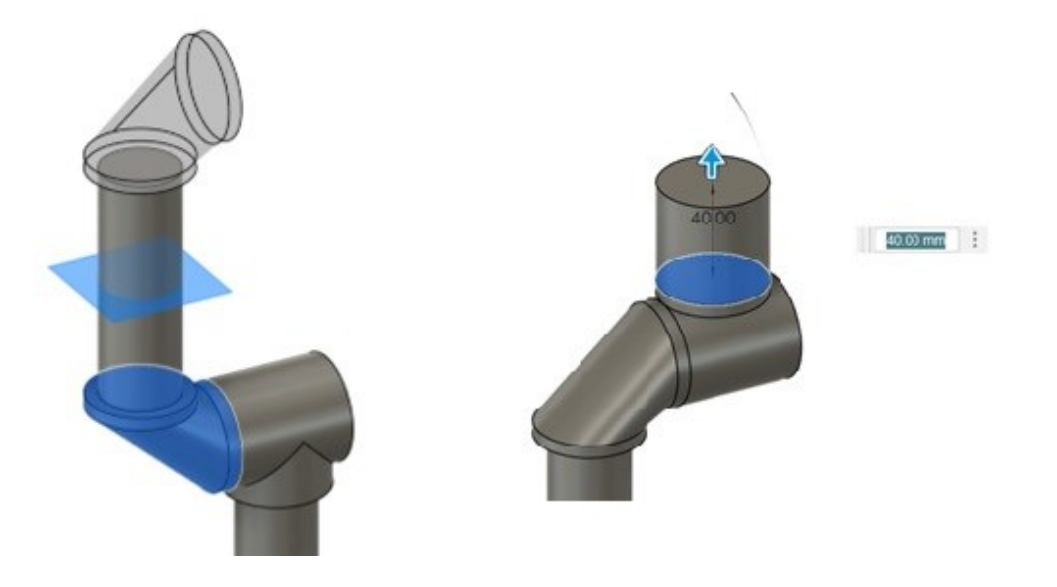

```
Slika 39 Izrada modela ruke na uzor UR5e 7/7
```
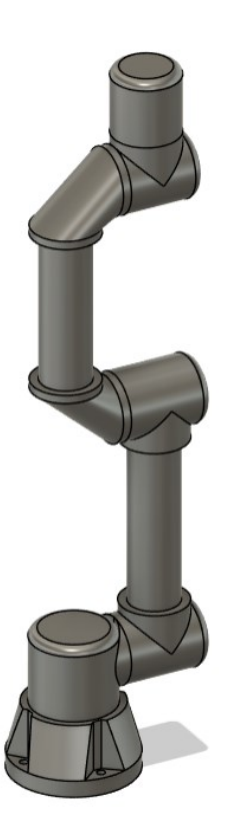

<span id="page-38-1"></span>*Slika 40 Završen model*

# <span id="page-39-0"></span>**6. Optimizacija 3D modela Generativnim dizajnom (Generative Design)**

## <span id="page-39-1"></span>**6.1 Generativni dizajn**

Generativni dizajn je tehnologija umjetne inteligencije koja imitira prirodni evolucijski pristup živih bića uz pomoć računalstva u oblaku, pružajući tisuće rješenja za jedan inženjerski problem bez ljudske intervencije.

Ova tehnologija je potaknula mnoge tvrtke na razvoj softverskih alata za generativni dizajn.

Softver zahtijeva definiranje tri područja proizvoda:

- 1. područje prepreka(eng. obstacle geometry) gdje ne želimo dodavati dizajn
- 2. očuvano područje (eng. preserve geomtetry) koje ne želimo mijenjati
- 3. dizajnersko područje (eng. starting shape) gdje želimo generirati ili modificirati dizajn

Ciljevi softvera uključuju smanjenje mase i poboljšanje krutosti, pri čemu se nastoji smanjiti masu što je više moguće, uz zadržavanje željene čvrstoće i krutosti.

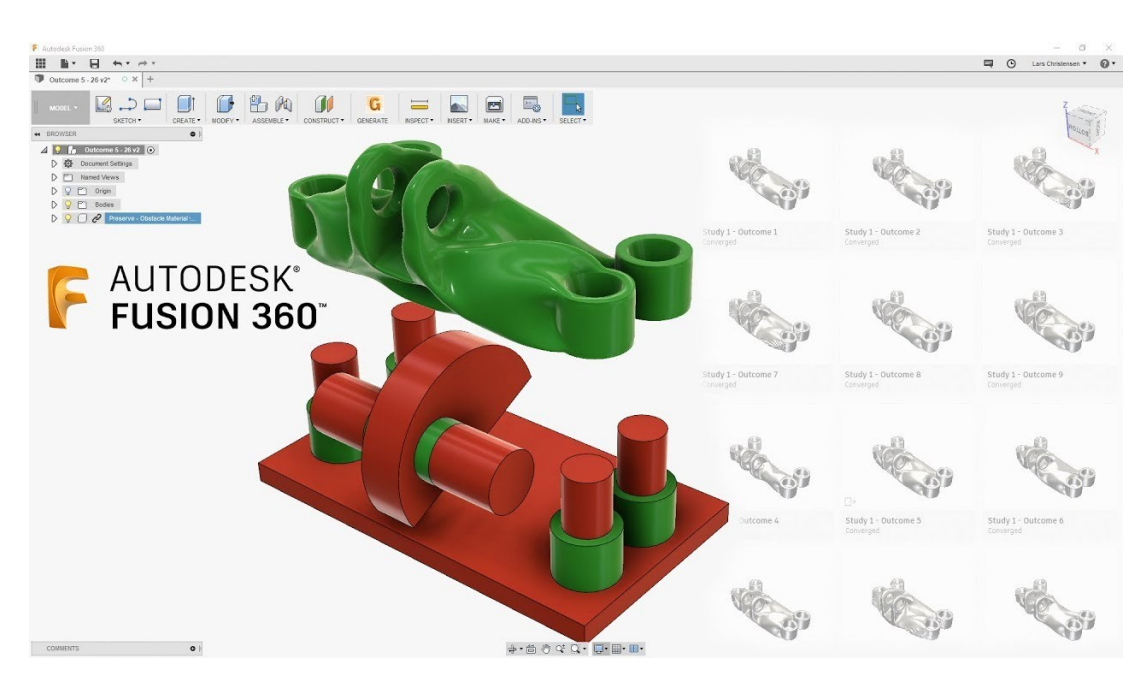

<span id="page-39-2"></span>*Slika 41 Generativni dizajn*

### <span id="page-40-0"></span>**6.2Optimizacija robotske ruke**

Model je optimiziran kroz segmente, odozdo prema gore. Model je napravljen da izdrži maksimalno 10 kilograma tereta ili 100N.

Proces optimizacije biti će popraćen slikama iz Generative design radnog okruženja.

Boje u generativnom dizajnu:

- 1. Zelena Preserve geometry, to je prostor koji neće biti mijenjan u procesu
- 2. Žuta Starting shape,prostor koji će se mijenjat u procesu
- 3. Crvena Obstacle geometry, prazan prostor na kojem se ne smije nalaziti materijal

Vrste sila pri optimizaciji:

- Force koje se nalaze na ravnim plohama
- Bearing load na dijelovima gdje se ruka rotira

Ista procedura će se vršiti i na drugi model ruke u nastavku rada.

#### **Baza modela**

Na osnovni model je dodano još dijelova Obstacle geometrije kako bi se bolje definiralo područje generativnog dizajna. To su provrti sa vijke i donja ploha kako bi model bio potpuno ravan na dnu.

<span id="page-40-1"></span>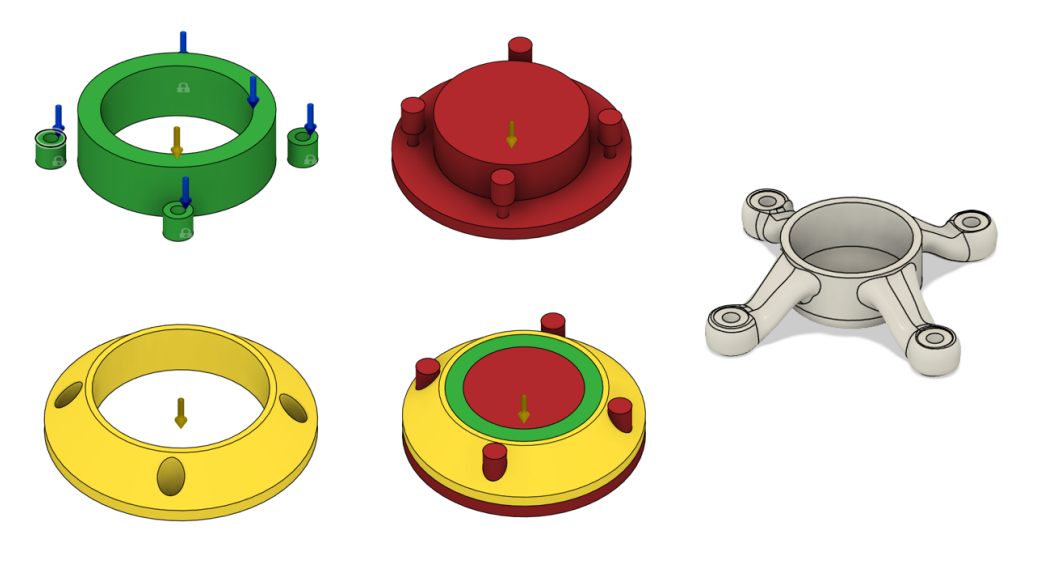

*Slika 42 Generativni dizajn robotske ruke 1/4*

### **Rotacijski element**

Kao Preserve geometry je označen cilindar na koji će se montirati ostatak ruke i širi cilindar koji će se rotirati unutar baze.

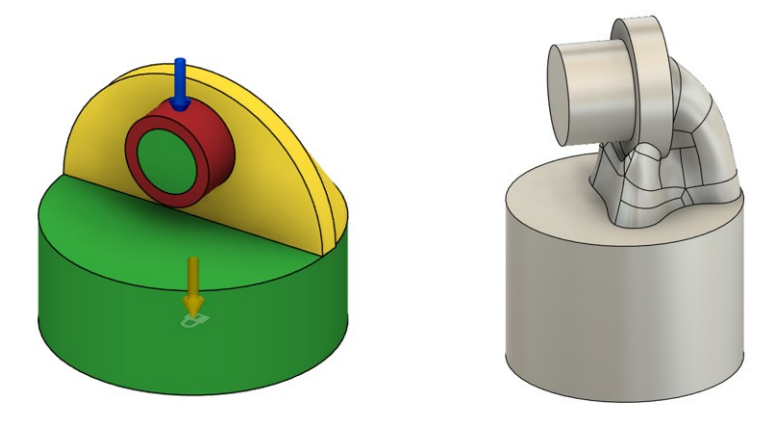

*Slika 43 Generativni dizajn robotske ruke 2/4*

### <span id="page-41-0"></span>**Prvi vertikalni element**

Kao Preserve geometry su dva valjka koja je potrebno spojiti, sile koje djeluju na njih su težina cijelog sklopa na donji i težina pod kutom gornjih elemenata.

<span id="page-41-1"></span>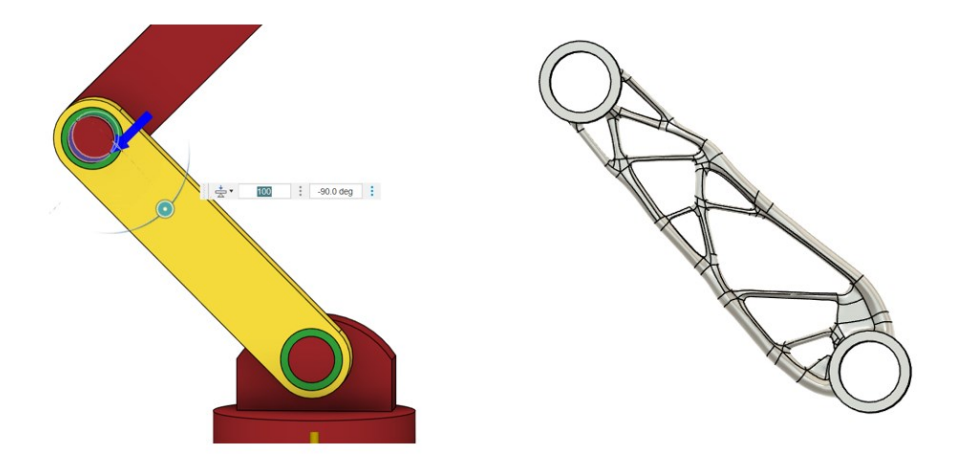

*Slika 44 Generativni dizajn robotske ruke 3/4*

## **Drugi vertikalni element**

Drugi element je optimiziran na istom principu kao prvi, samo raspored sila je drugačiji, i na gornjem dijelu elemenata nije valjak nego cilindar.

To je zadnji element robotske ruke koji se provodi kroz optimizaciju.

<span id="page-42-0"></span>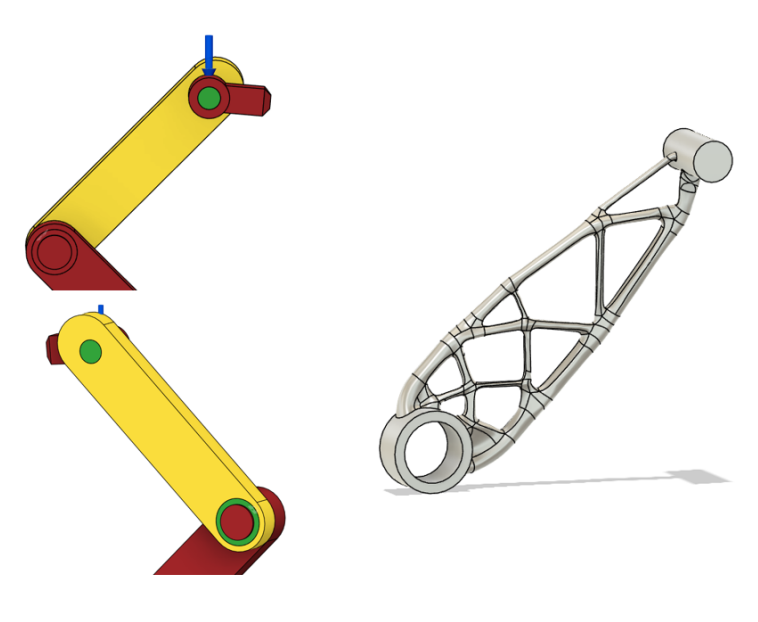

*Slika 45 Generativni dizajn robotske ruke 4/4*

### <span id="page-43-0"></span>**6.3Optimizacija robotske ruke na uzor UR5e**

Model je optimiziran kroz segmente, odozdo prema gore. Model je napravljen da izdrži maksimalno 10 kilograma tereta ili 100N.

Proces optimizacije biti će popraćen slikama iz Generative design radnog okruženja.

Žuta boja pokazuje element na kojem se vrši optimizacija.

### **Baza modela**

Priprema modela za optimizaciju je identična kao i na prvom modelu, provrti za vijke i prostor gdje će se nalaziti glava vijka.

Dodana su tijela kao Obstacle geometry , a sile su identične.

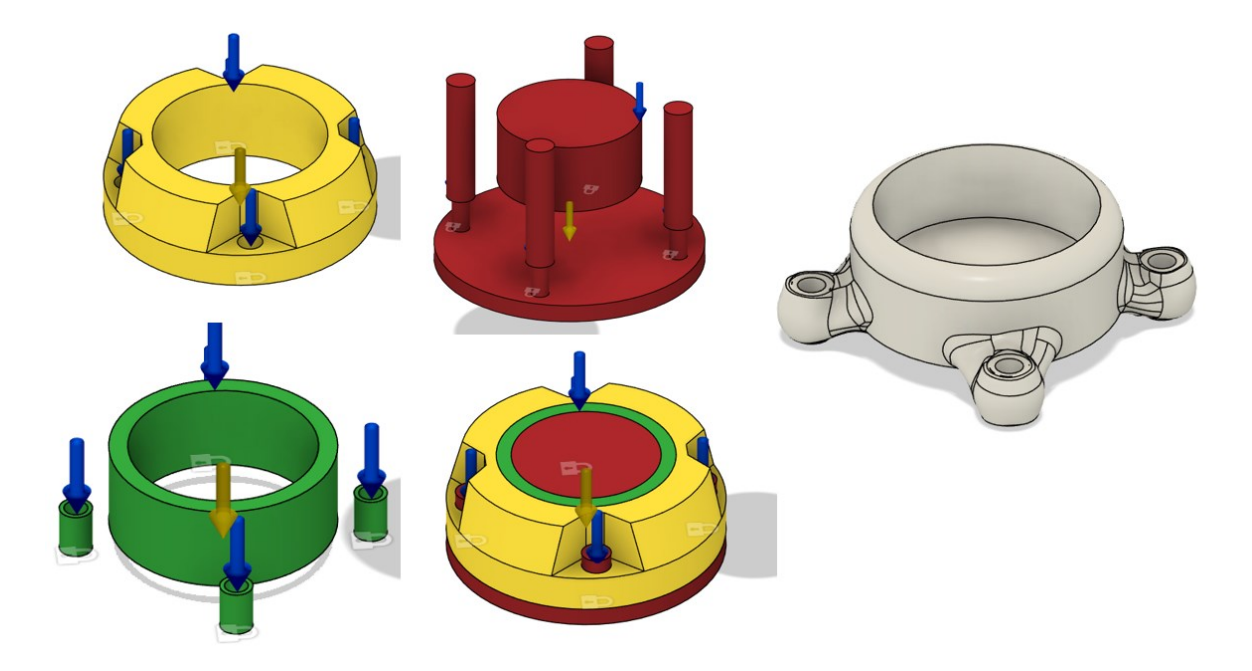

<span id="page-43-1"></span>*Slika 46 Optimizacija robotske ruke na uzor UR5e 1/5*

### **Rotacijski element**

Kao Preserve geometrija je rotacijski disk i prvi kutni element na koji se nadovezuje cilindar.

Sile koje djeluju na element su Bearing Load na nosač kutnog elementa.

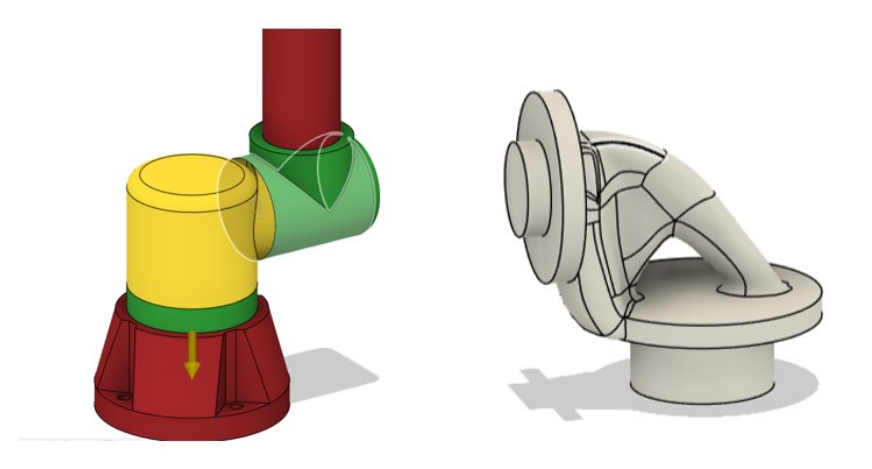

*Slika 47 Optimizacija robotske ruke na uzor UR5e 2/5*

### <span id="page-44-0"></span>**Kutni element**

Preserve geometrija je rotacijski element i vertikalni cilindar, a Obstacle je disk koji sprječava da se generira unutar zgloba elemenata.

<span id="page-44-1"></span>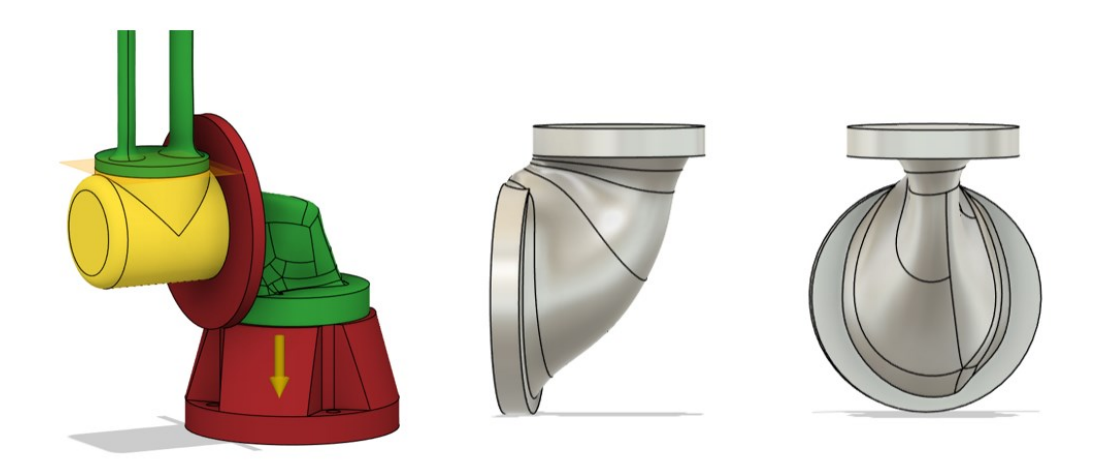

*Slika 48 Optimizacija robotske ruke na uzor UR5e 3/5*

### **Vertikalni cilindar**

Struktura vertikalnog cilindra je postignuta tako da je unutar Starting oblika cilindar koji pripada Obstacle geometriji i sprječava generiranje materijala po sredini elementa.

Kao Preserve geometrija su kosi elementi, a Obstacle kutni elementi.

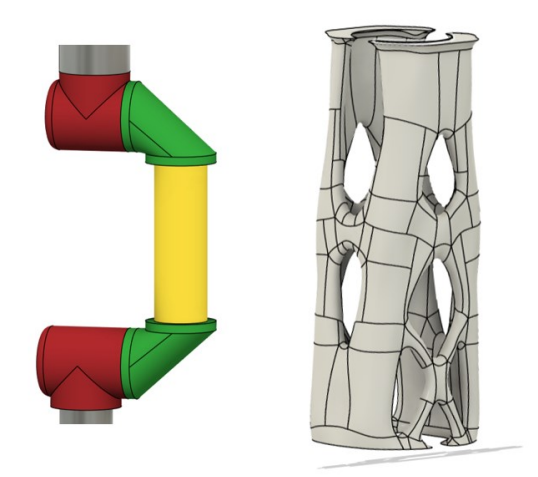

*Slika 49 Optimizacija robotske ruke na uzor UR5e 4/5*

## <span id="page-45-0"></span>**Kosi element**

Obstacle geometrija je disk koji sprječava generiranje materijala unutar zgloba, dok Preserve geometrija je kutni element i vertikalni cilindar.

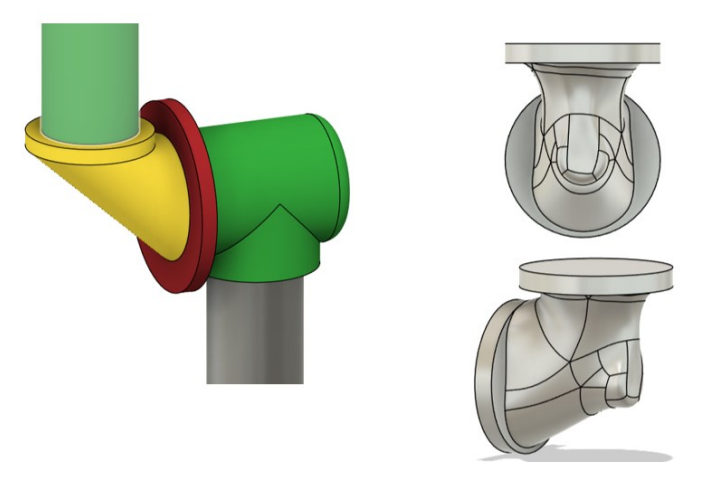

<span id="page-45-1"></span>*Slika 50 Optimizacija robotske ruke na uzor UR5e 5/5*

# <span id="page-46-0"></span>**7. Optimizacija modela Topološkom optimizacijom (Shape Optimisation)**

## <span id="page-46-1"></span>**7.1 Topološka optimizacija**

Topološka optimizacija je algoritamski proces koji otkriva najučinkovitiji dizajn na temelju skupa ograničenja ili karakteristika, često uklanjanjem materijala iz dizajna. Bavi se brojem povezanih komponenti/granica koje pripadaju domeni.

Tehnike topološke optimizacije pomažu korisnicima da zaobiđu ograničenja čiste optimizacije oblika.

Topološka optimizacija obično se odvija pred kraj procesa dizajniranja, obično kada se suočite s hitnim problemom težine ili kada trebate smanjiti troškove materijala.

To je matematička metoda koja koristi tehnologiju simulacije za predviđanje performansi bez potrebe za tumačenjem rezultata simulacije.

Tehnologija topološke optimizacije automatski vrši potrebne promjene kako bi poboljšala dizajn [4].

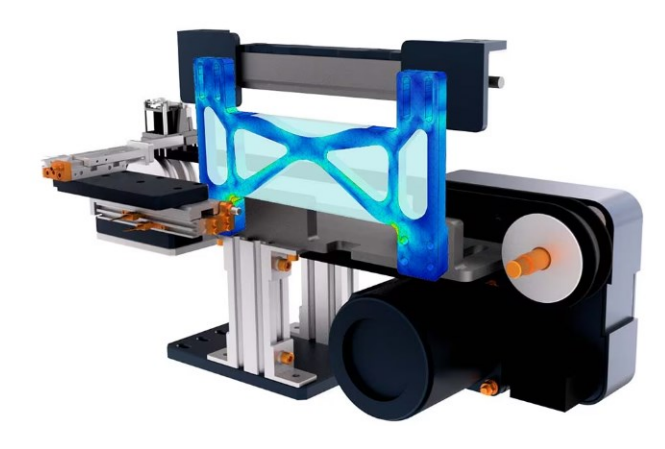

*Slika 51 Topološka optimizacija*

<span id="page-46-2"></span>Parametri za pripremu modela:

- 1. Target body tijelo na kojem će se vršiti proces
- 2. Preserve region dijelovi koji se neće mijenjati tijekom procesa
- 3. Constraints ograničenja tijela u prostoru
- 4. Loads opterećenja koja djeluju na tijelo
- 5. Mesh mreža geometrijskog oblika

## <span id="page-47-0"></span>**7.2 Topološka optimizacija robotske ruke**

Topološka optimizacija će se provoditi na sličan način kao i Generativni dizajn. Krenuti će se od baze pa do vrha modela i vršiti po segmentima.

Prikaz slika:

- 1. Priprema modela
- 2. dobiveni rezultati
- 3. MESH tijelo
- 4. uređen model

### **Baza modela**

Priprema baze za topološku optimizaciju je slična pripremi za generativni dizajn ali je rezultat veoma drugačiji.

Potrebno je označiti tijelo na kojem će se vršiti proces, i Preserve regiju, to su provrti za vijke i utor za rotirajući element, kao što će biti vidljivo na slici.

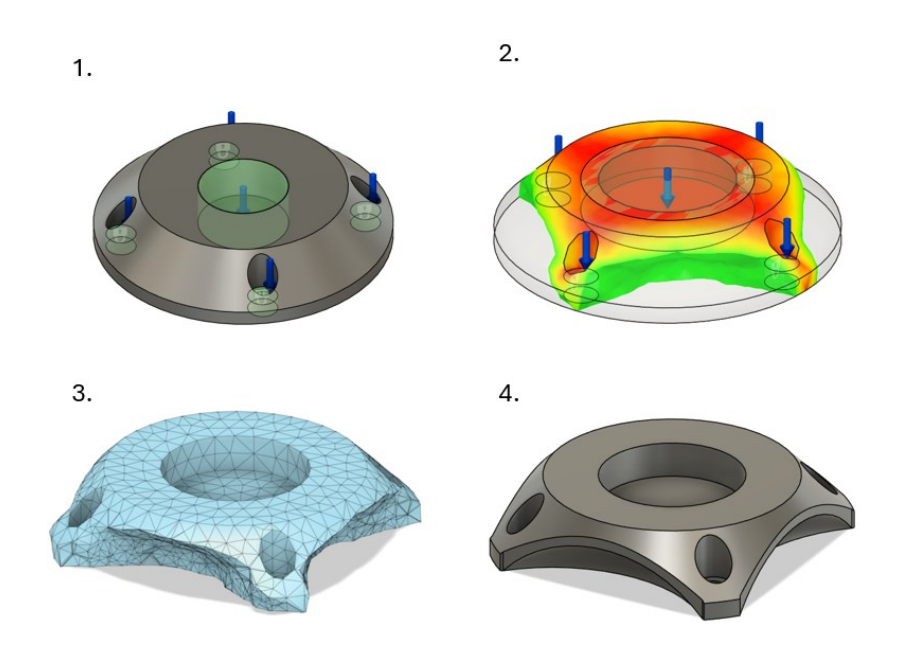

<span id="page-47-1"></span>*Slika 52 Baza modela*

### **Rotacijski element**

Kao Preserve geometrija je označen dio koji ulazi u bazu i nosač na koji se montira ostatak ruke. Na njega djeluje Bearing Load od 100 N.

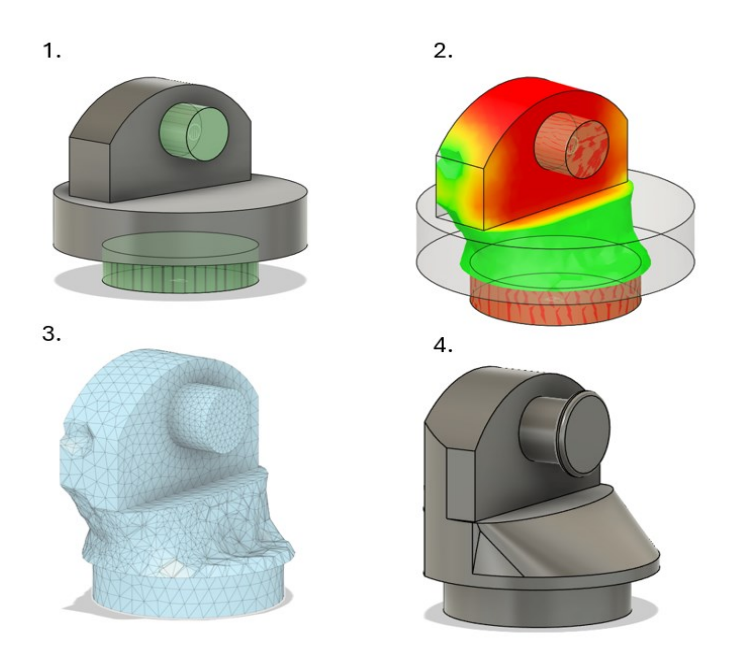

*Slika 53 Rotacijski element*

### <span id="page-48-0"></span>**Vertikalni element**

Kao Preserve regija je postavljeno je gdje se nalazi zglob ruke, i 3mm prošireno radi strukturne čvrstoće. Donji provrt je fiksiran dok na gornji djeluje sila od 100 N.

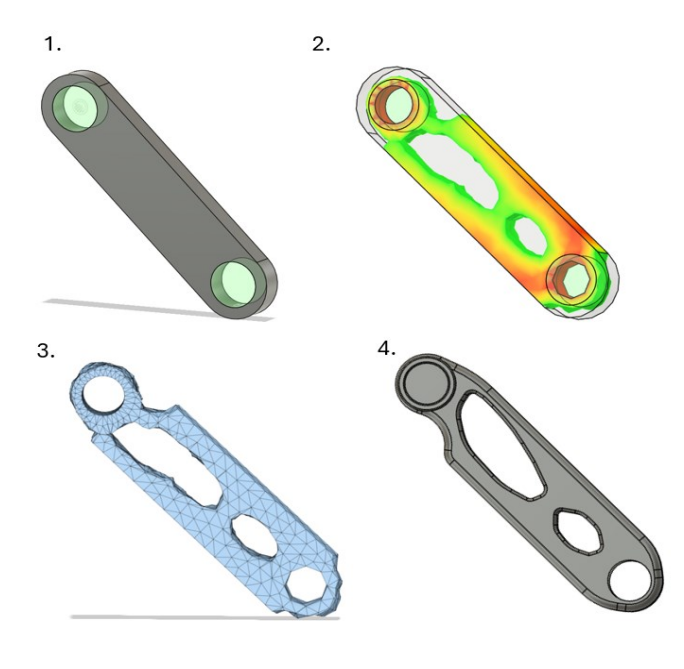

<span id="page-48-1"></span>*Slika 54 Vertikalni element*

## <span id="page-49-0"></span>**7.3 Topološka optimizacija robotske ruke na uzor UR5e**

### **Baza**

Za pripremu modela za optimizaciju, potrebno je označiti tijelo na kojem će se vršiti proces, i Preserve regiju, to su provrti za vijke i utor za rotirajući element, kao što će biti vidljivo na slici. Sila od 100 N djeluje na plohe gdje će vijci učvršćivat bazu i utor za rotacijski dio.

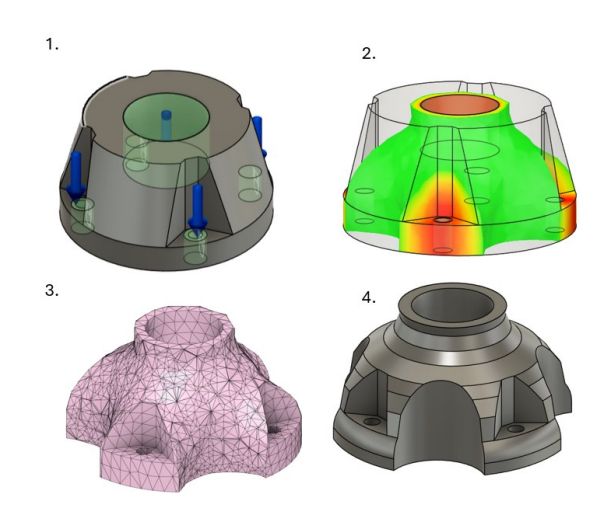

*Slika 55 Baza na uzor UR5e*

### <span id="page-49-1"></span>**Rotacijski element**

U rotacijskom elementu, Preserve regija je nosač kutnog elementa i izbočenje koje se montira u bazu modela. Fiksirano je na izbočenju i djeluje sila od 100 N.

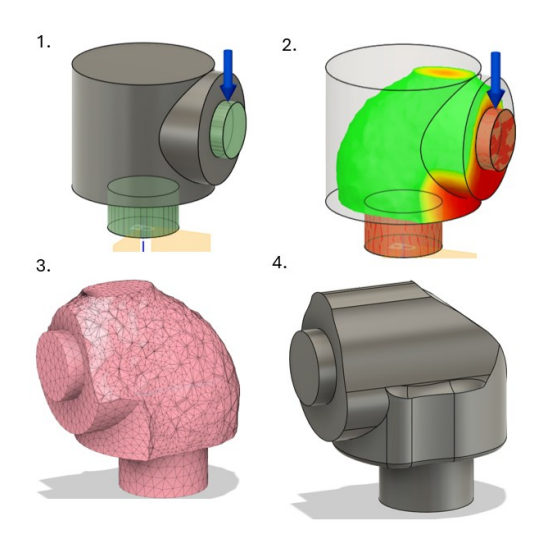

*Slika 56 Rotacijski element na uzor UR5e*

### <span id="page-50-0"></span>**Kutni i kosi element**

Preserve regije elemenata su utori od i plohe na koje se montira vertikalni element. Djeluje sila od 100 N i fiksiran je u utoru.

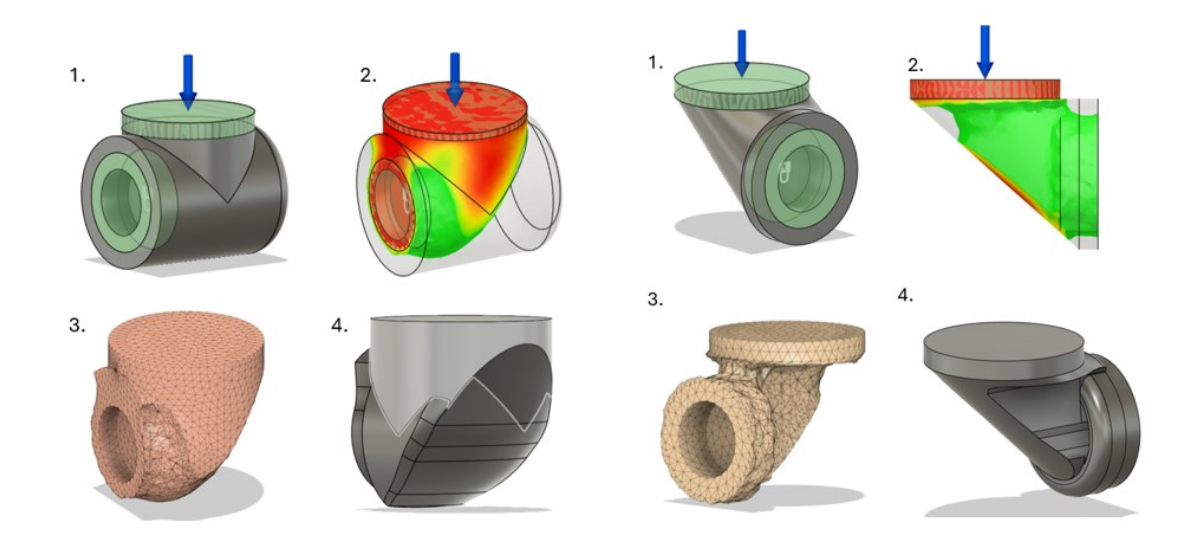

*Slika 57 Kutni i kosi element na uzor UR5e t*

### <span id="page-50-1"></span>**Vertikalni element**

Preserve regija je cijeli gornji i donji dio cilindra, fiksiran je na dnu, a sila od 100N djeluje na vrhu cilindra.

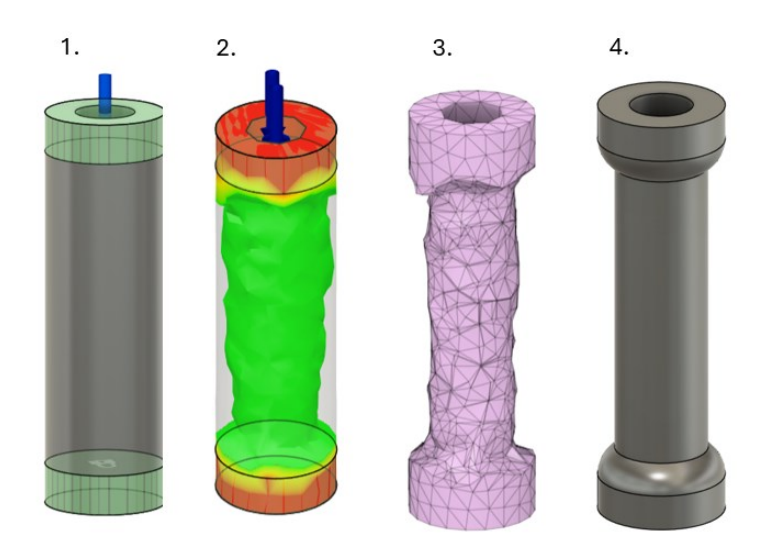

*Slika 58 Vertikalni element na uzor UR5e*

## <span id="page-51-2"></span><span id="page-51-0"></span>**8. Rezultati**

Rezultati ovoga rada će biti prikazani kroz usporedbu početnog 3D modela i modela nakon optimizacije.

## <span id="page-51-1"></span>**8.1 Rezultati generativnog dizajna**

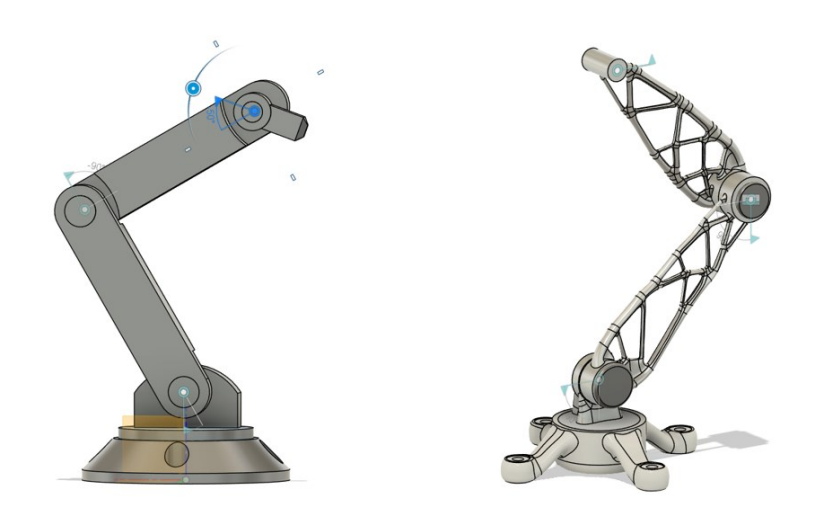

<span id="page-51-3"></span>*Slika 59 Rezultati 8.1.1*

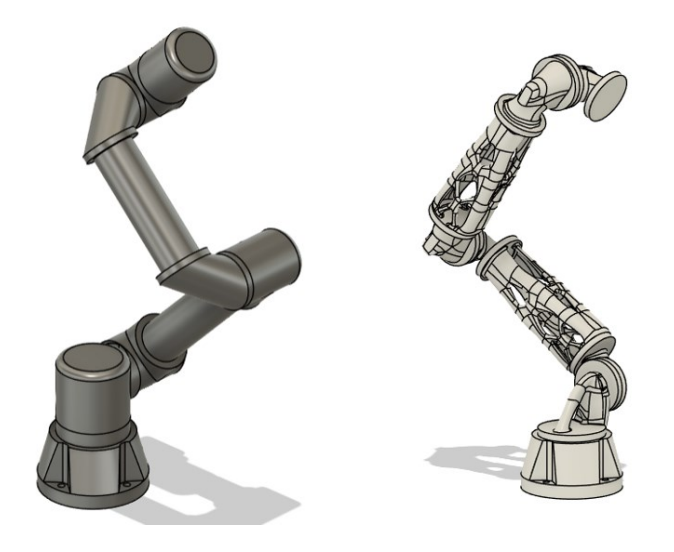

*Slika 60 Rezultati 8.1.2*

## <span id="page-52-1"></span><span id="page-52-0"></span>**8.2 Rezultati Topološke optimizacije**

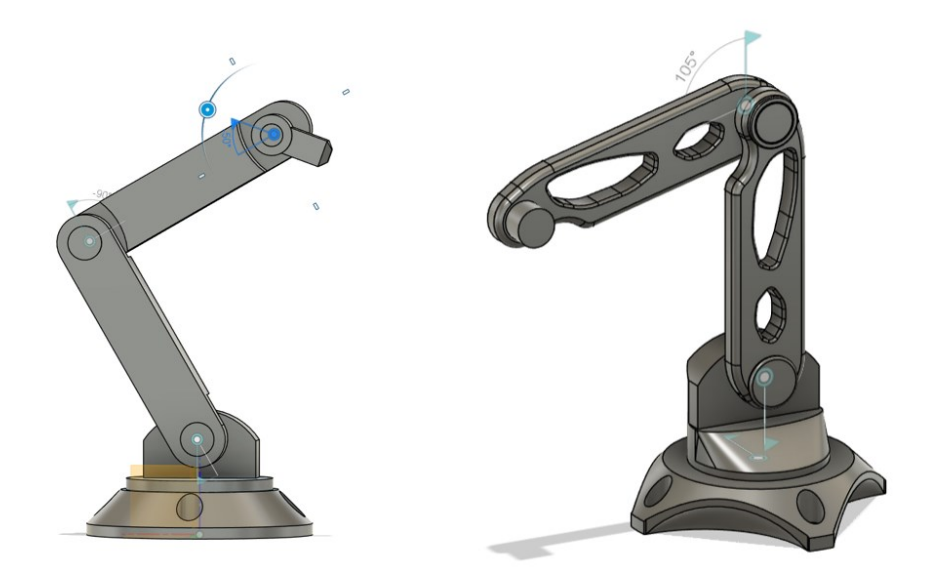

<span id="page-52-2"></span>*Slika 61 Rezultati 8.2.1*

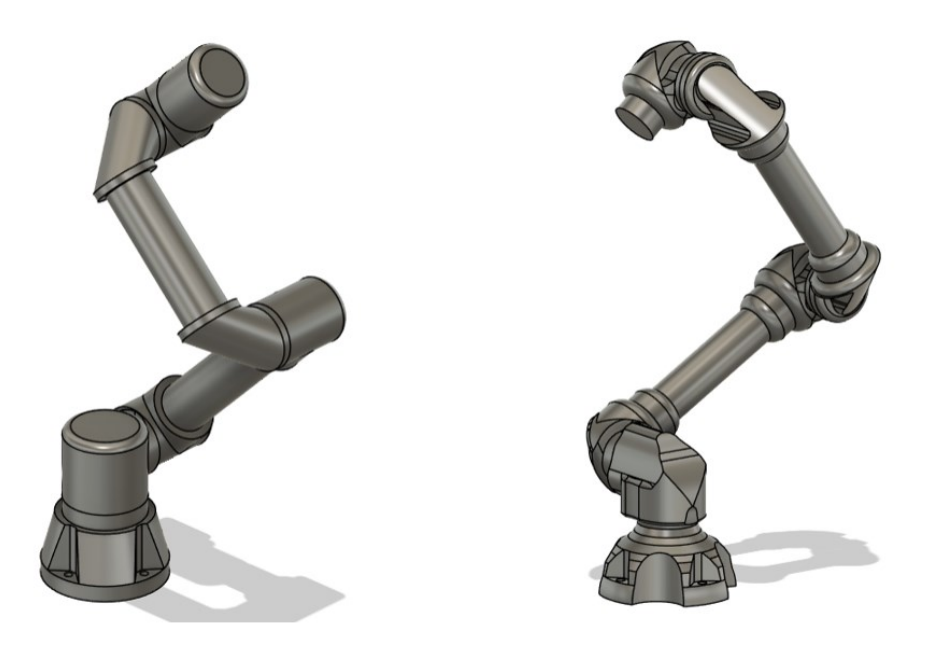

*Slika 62 Rezultati 8.2.2*

## <span id="page-53-1"></span><span id="page-53-0"></span>**9. Priprema i tisak robotske ruke**

Model se dodatno morao pripremiti za lakšu proizvodnju. Rezultate dobiveni sa generativnim dizajnom su poslužili tako da su nam bili referenca za izradu parametarskih elemenata robotske ruke.

U Design radnom okruženju je napravljen novi crtež na postojećem modelu, i približno je crtano prema modelu dobivenim Generativnim dizajnom. Najviše se koristila naredba "Spline"

Na donjoj slici je vidljivo kako su rezultati dobiveni Generativnim dizajnom manjih dimenzija nego parametarski element.

Ista procedura je primijenjena i na ostale komponente osim vijaka, utora za vijak i end-efektora.

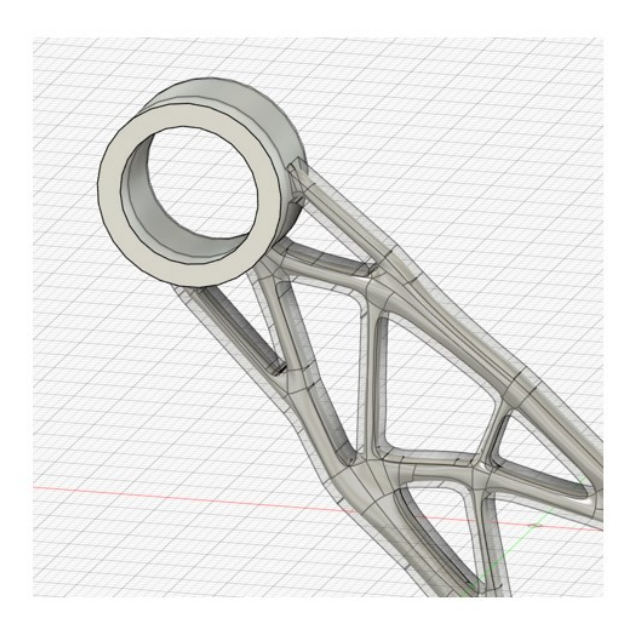

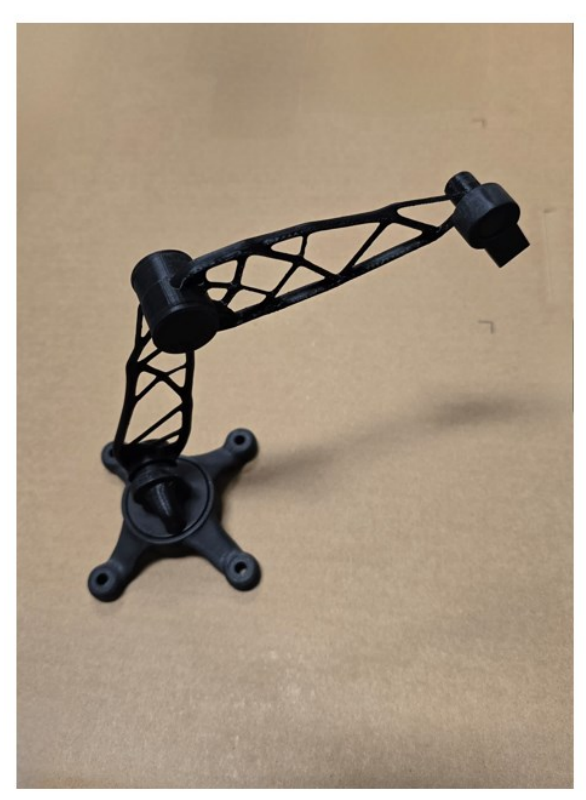

*Slika 63 Gotov model*

## <span id="page-54-1"></span><span id="page-54-0"></span>**10. Usporedba**

Razlike između Generativnog dizajna i Topološke optimizacije

#### 1. **Faza Dizajna**:

- Topološka optimizacija služi za usavršavanje postojećih dizajna (zrelija faza),
- Generativni dizajn za istraživanje novih dizajna (početna faza).

#### 2. **Dizajnerski Prostor**:

- Topološka optimizacija djeluje unutar kontroliranog i ograničenog dizajnerskog prostora.
- Generativni dizajn istražuje širi i inovativniji dizajnerski prostor.
- 3. **Priroda Procesa**:
- Topološka optimizacija se bavi finim podešavanjem i optimizacijom postojećeg oblika.
- Generativni dizajn generira i procjenjuje mnoštvo mogućih oblika od nule.

Obje tehnike su moćni alati u modernom dizajnerskom kompletu, svaka prikladna za različite faze dizajnerskog procesa i nude jedinstvene prednosti inženjerima i dizajnerima [5].

# <span id="page-55-0"></span>**11. ZAKLJUČAK**

Optimizacija robotske ruke kroz generativni dizajn i topološku optimizaciju u Fusion 360 predstavlja napredan pristup koji omogućava stvaranje visokoučinkovitih i laganih struktura prilagođenih specifičnim funkcijama i ograničenjima.

Primjena ovih tehnologija omogućava dizajnerima i inženjerima da istraže širi spektar mogućih rješenja, koja su često superiornija u odnosu na tradicionalne metode dizajna.

Kombinacija ovih tehnika unutar Fusion 360 omogućava integrirani pristup dizajnu koji može značajno smanjiti vrijeme razvoja i troškove proizvodnje. Nadalje, korištenje aditivnih tehnologija, kao što je 3D tiskanje, omogućava izradu kompleksnih geometrija koje bi bile teško ili nemoguće proizvesti tradicionalnim metodama.

Primjenom generativnog dizajna i topološke optimizacije u dizajnu robotske ruke, postignuta je optimizacija mase, povećana efikasnost i performanse, te smanjena potrošnja materijala.

Ove prednosti rezultiraju ne samo poboljšanom funkcionalnošću robotskih sustava, već i održivijom i ekonomičnijom proizvodnjom. Ovakav pristup predstavlja značajan napredak u polju dizajna i proizvodnje, te postavlja temelje za buduće inovacije u razvoju robotskih i drugih mehaničkih sustava.

# <span id="page-57-0"></span>**TEHNIČKA DOKUMENTACIJA**

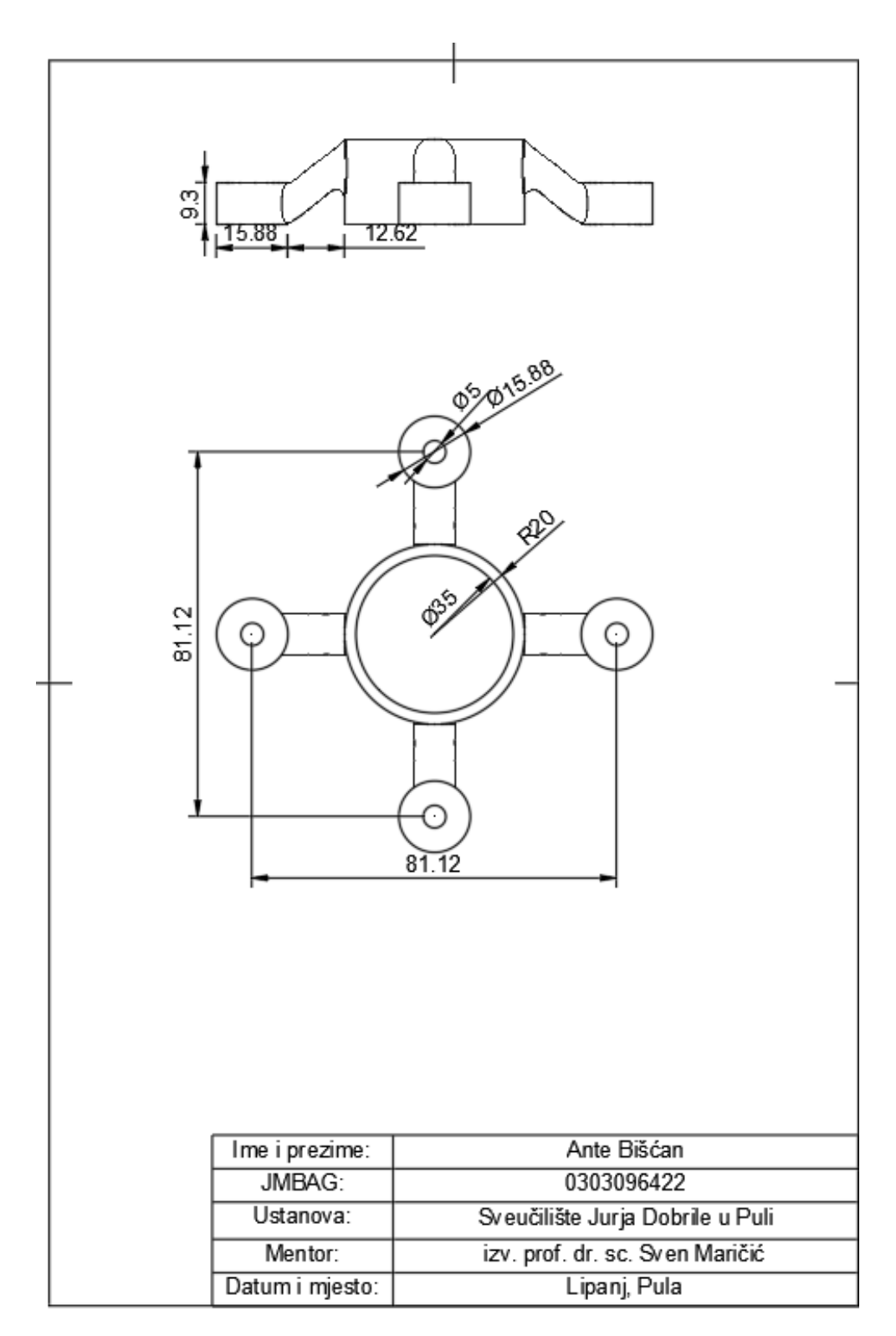

<span id="page-57-1"></span>*Slika 64 Baza*

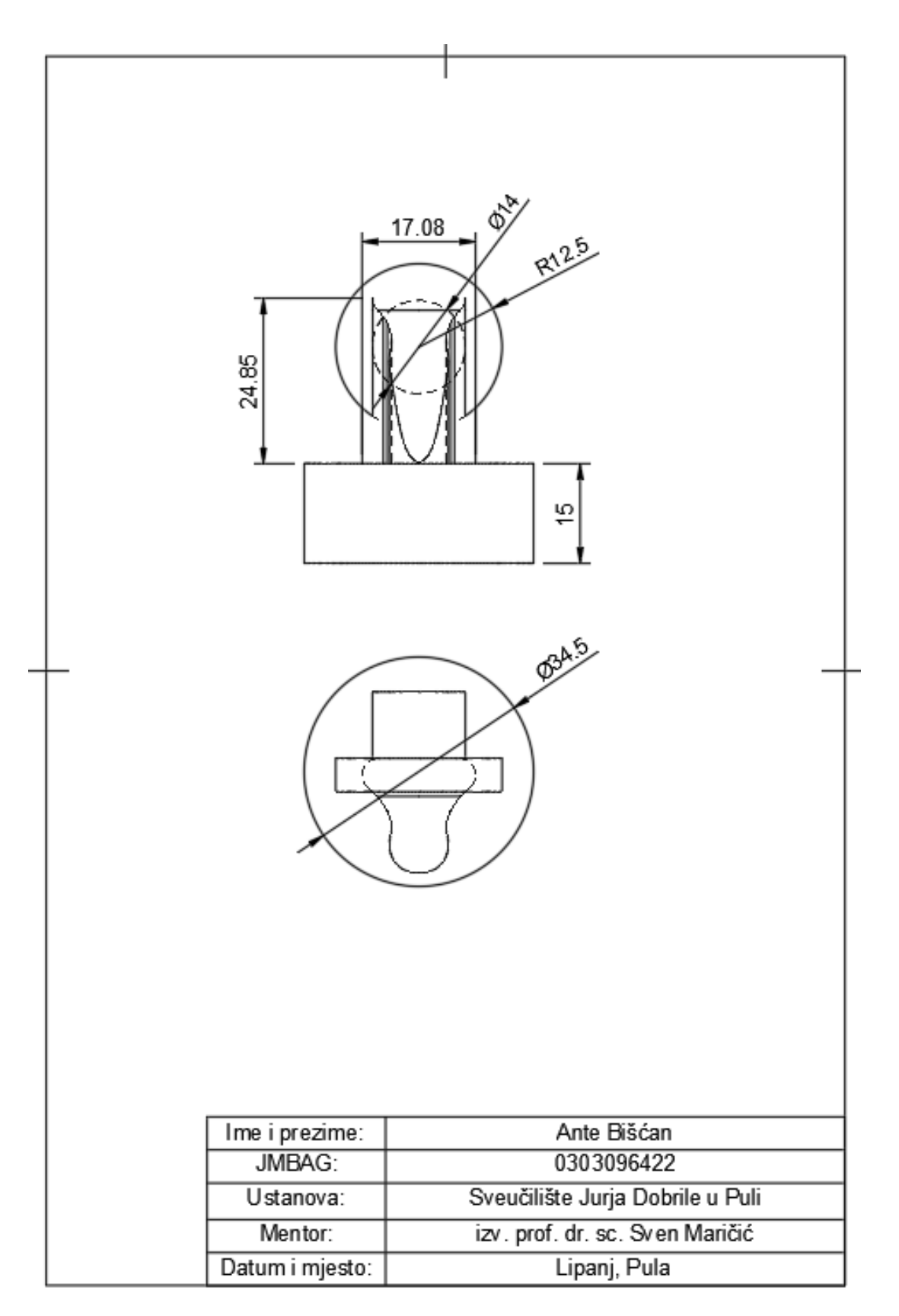

<span id="page-58-0"></span>*Slika 65 Rotacijski element*

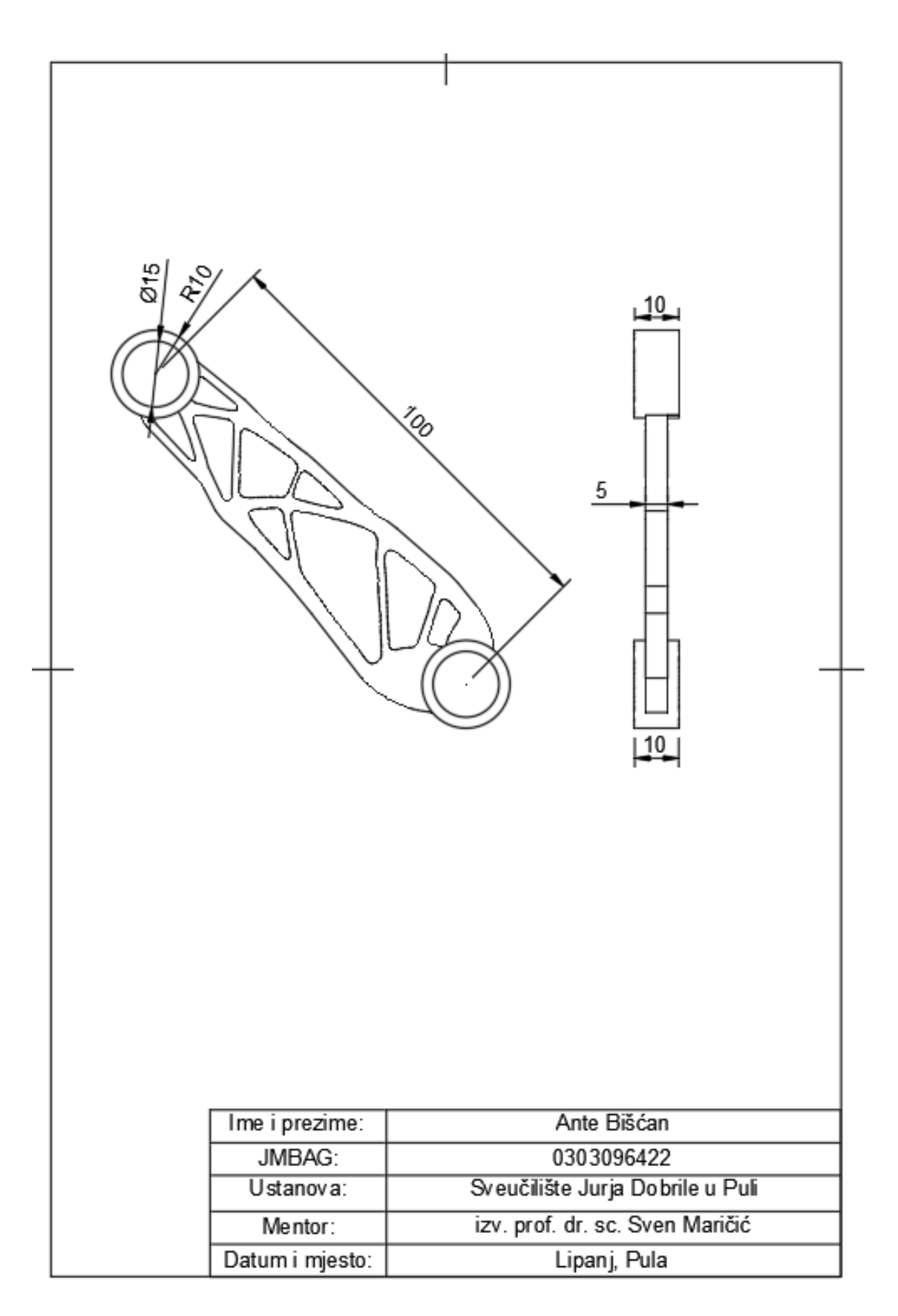

<span id="page-59-0"></span>*Slika 66 1. Vertikalni element*

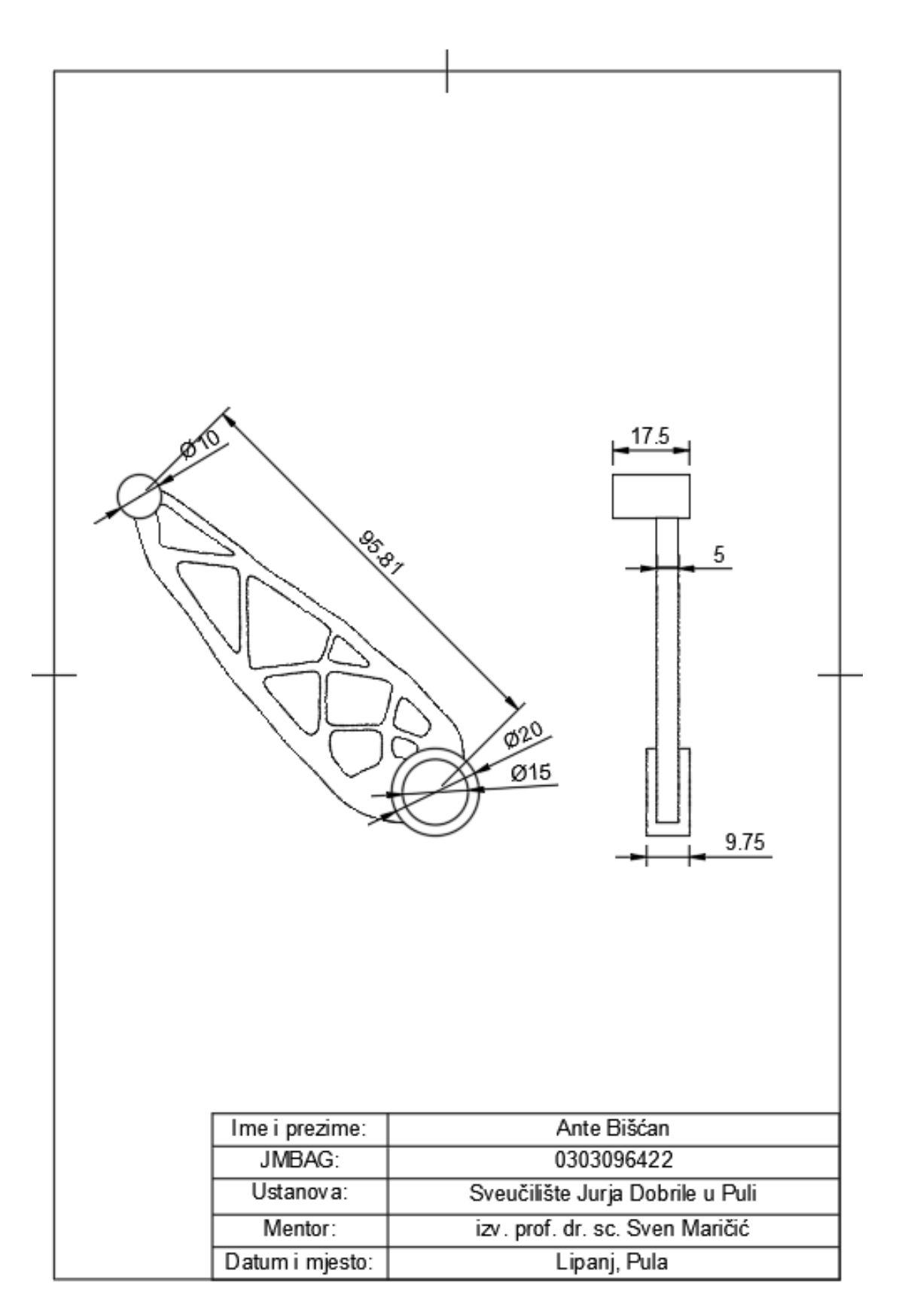

<span id="page-60-0"></span>*Slika 67 2. Vertikalni element*

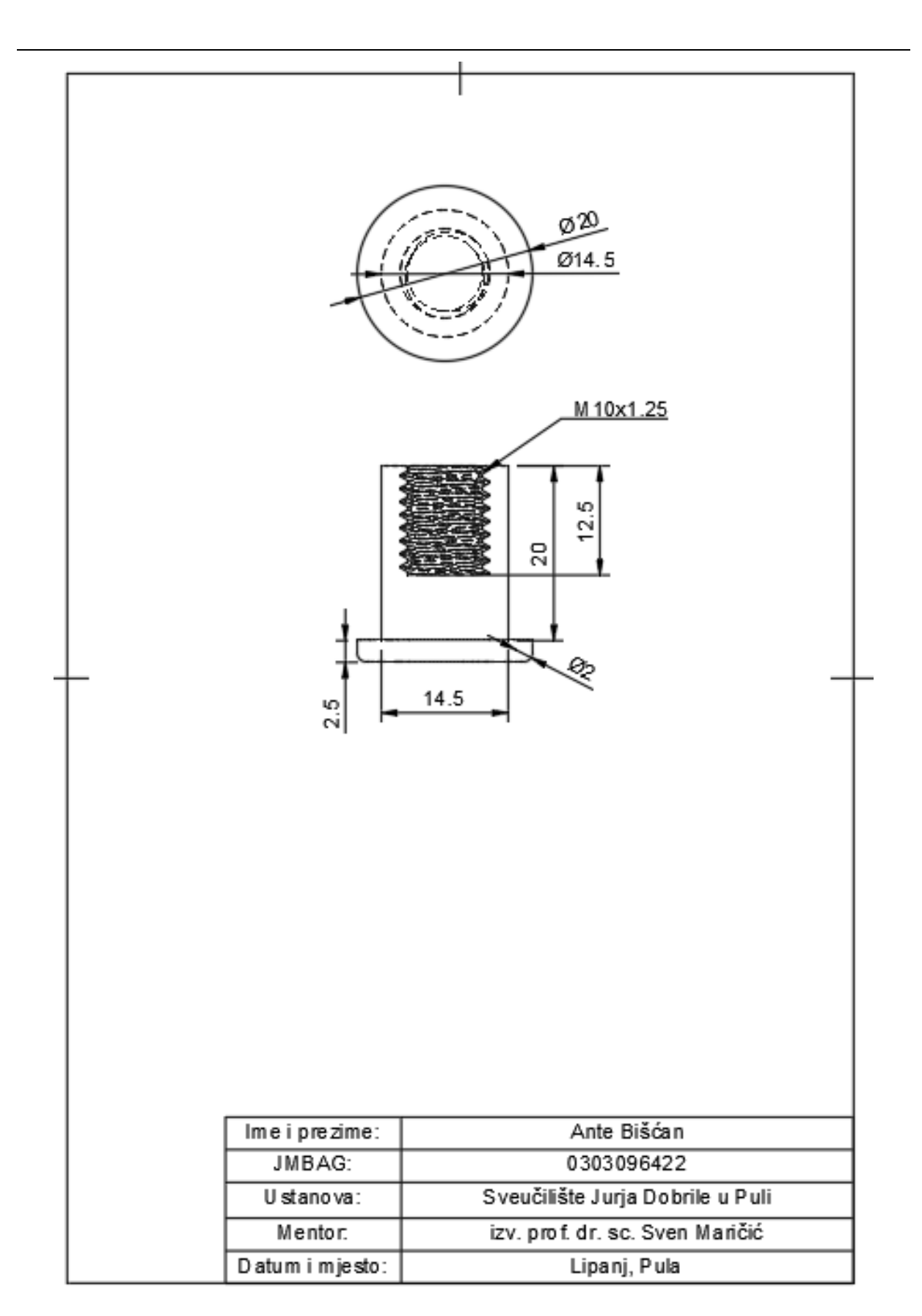

<span id="page-62-0"></span>*Slika 68 Utor za vijak*

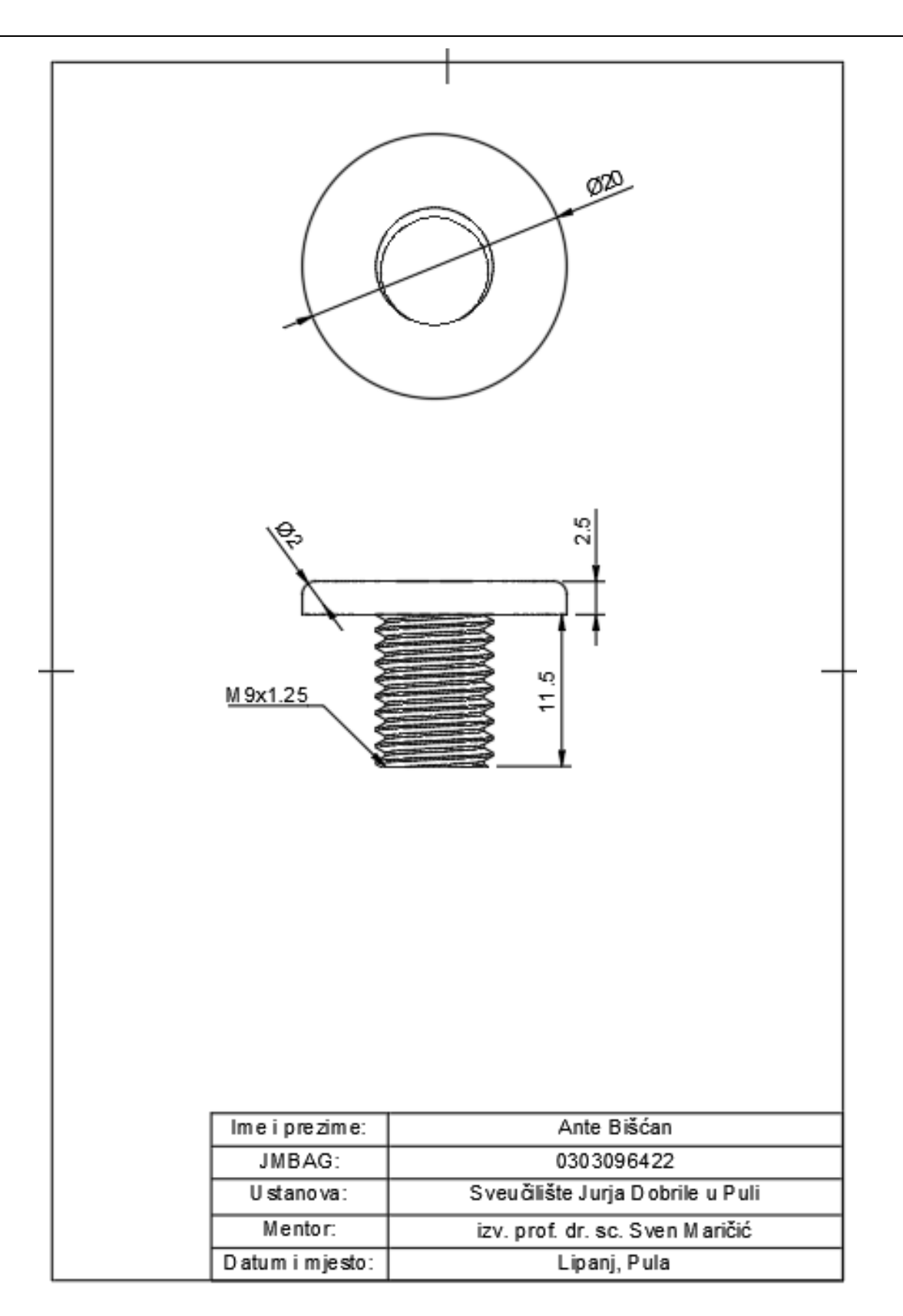

<span id="page-63-0"></span>*Slika 69 Vijak*

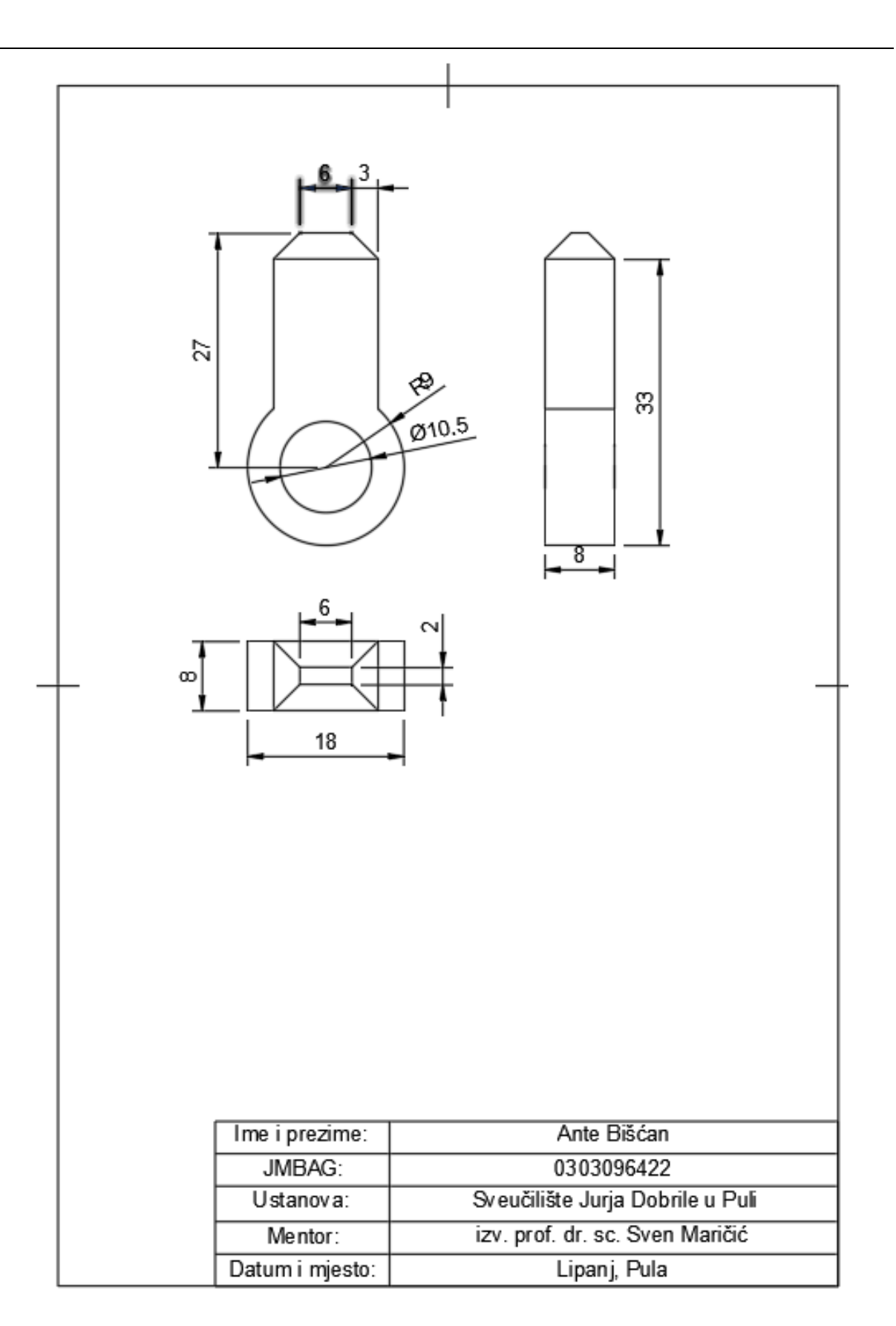

<span id="page-64-0"></span>*Slika 70 End-efektor*

## <span id="page-65-0"></span>**LITERATURA**

- 1. S. Maričić i I. Veljović, Tehnologija 2. 3D tisak, Pula, 2018.
- 2. D. Godec i M. Šercer, Aditivna proizvodnja, Zagreb: Fakultet strojarstva i brodogradnje, 2015.
- 3. 3D printing –A review of processes, materials and applications in industry 4.0 Anketa Jandyal, Ikshita Chaturvedi, Ishika Wazir, Ankush Raina, PhD, Mir Irfan Ul Haq, PhD
- 4. Autodesk -Topološka optimizacija [Mrežno] Available:<https://www.autodesk.com/solutions/topology-optimization> Pokušaj pristupa 07.06.2024.
- 5. Neural Concept Topology Optimization VS Generative Design [Mrežno] Available: [https://www.neuralconcept.com/post/topology-optimization-vs](https://www.neuralconcept.com/post/topology-optimization-vs-generative-design)[generative-design](https://www.neuralconcept.com/post/topology-optimization-vs-generative-design)

Pokušaj pristupa 07.06.2024.

## <span id="page-66-0"></span>**POPIS SLIKA**

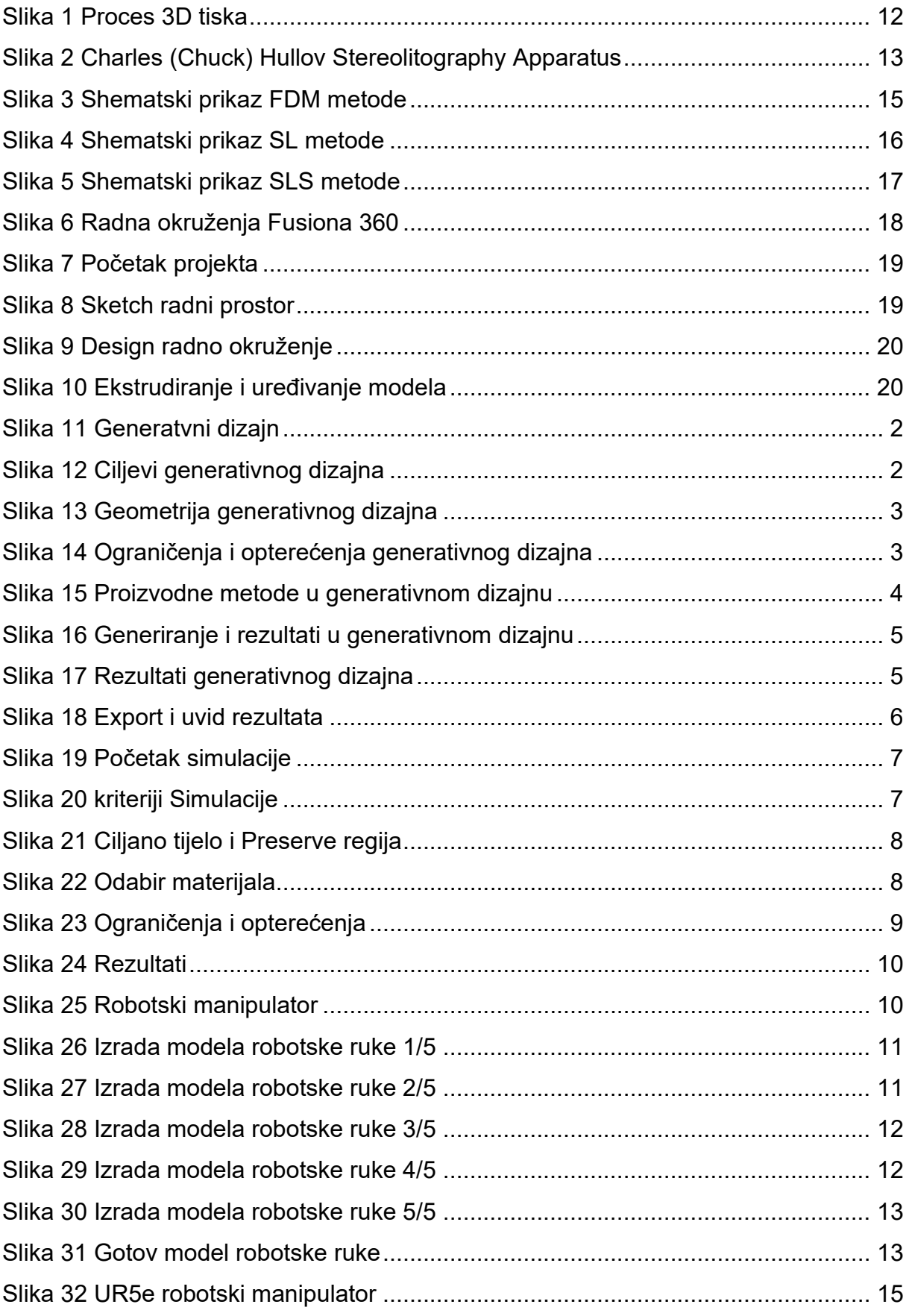

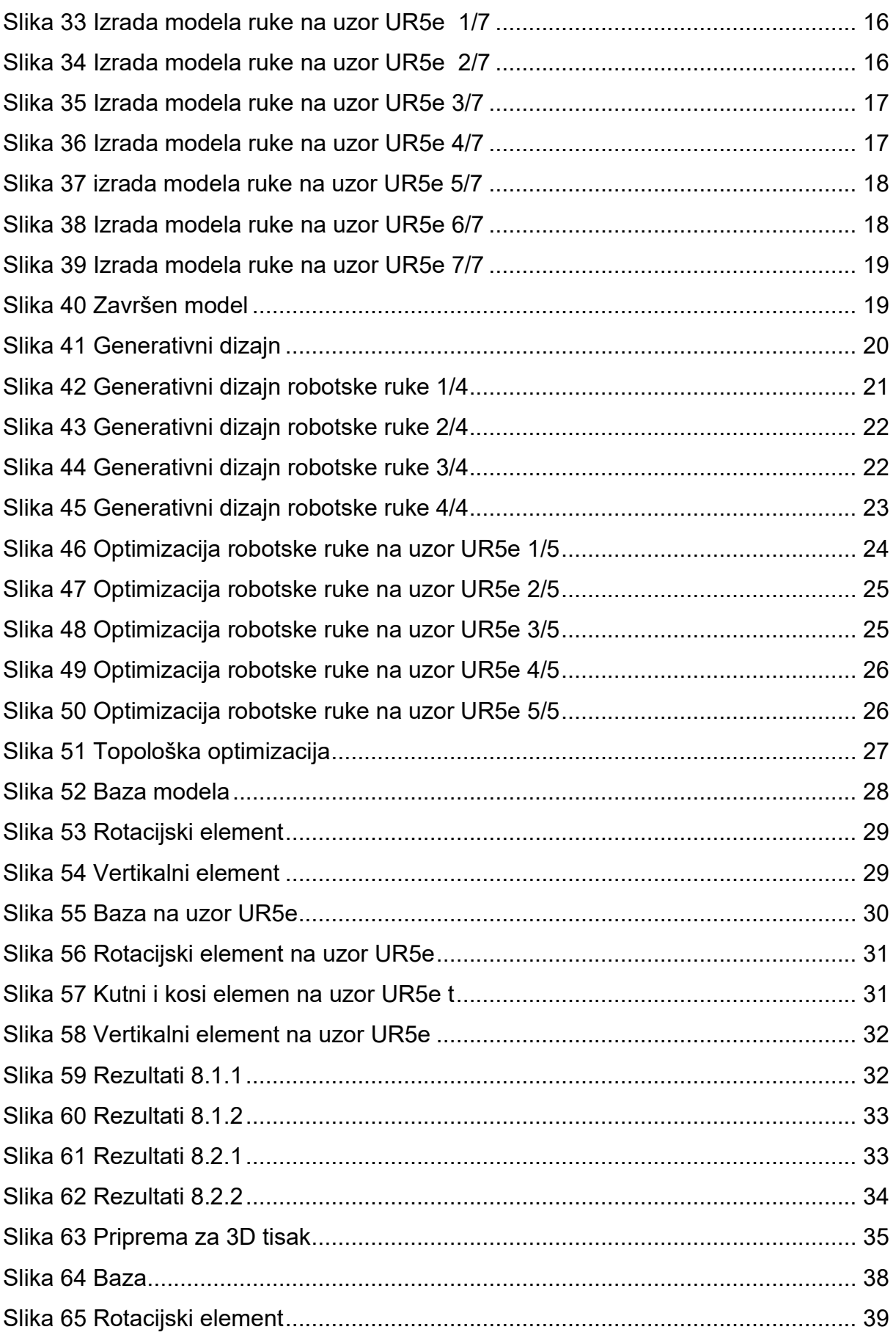

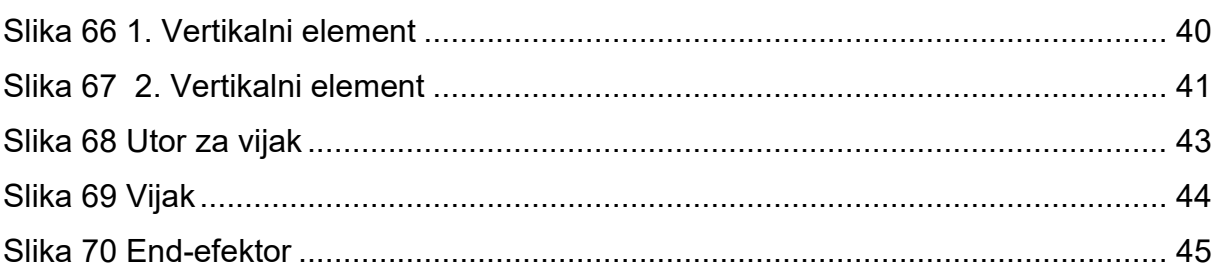